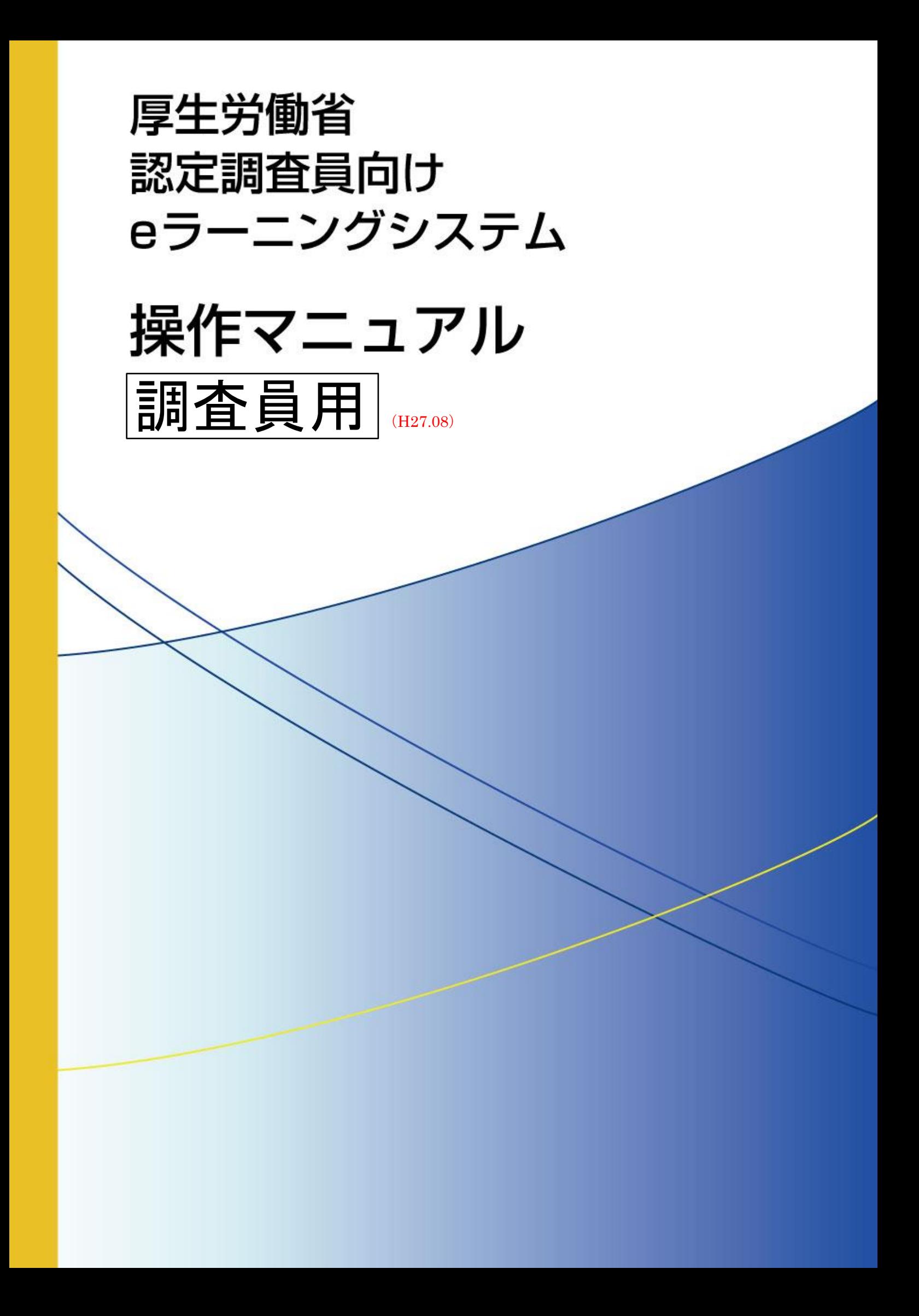

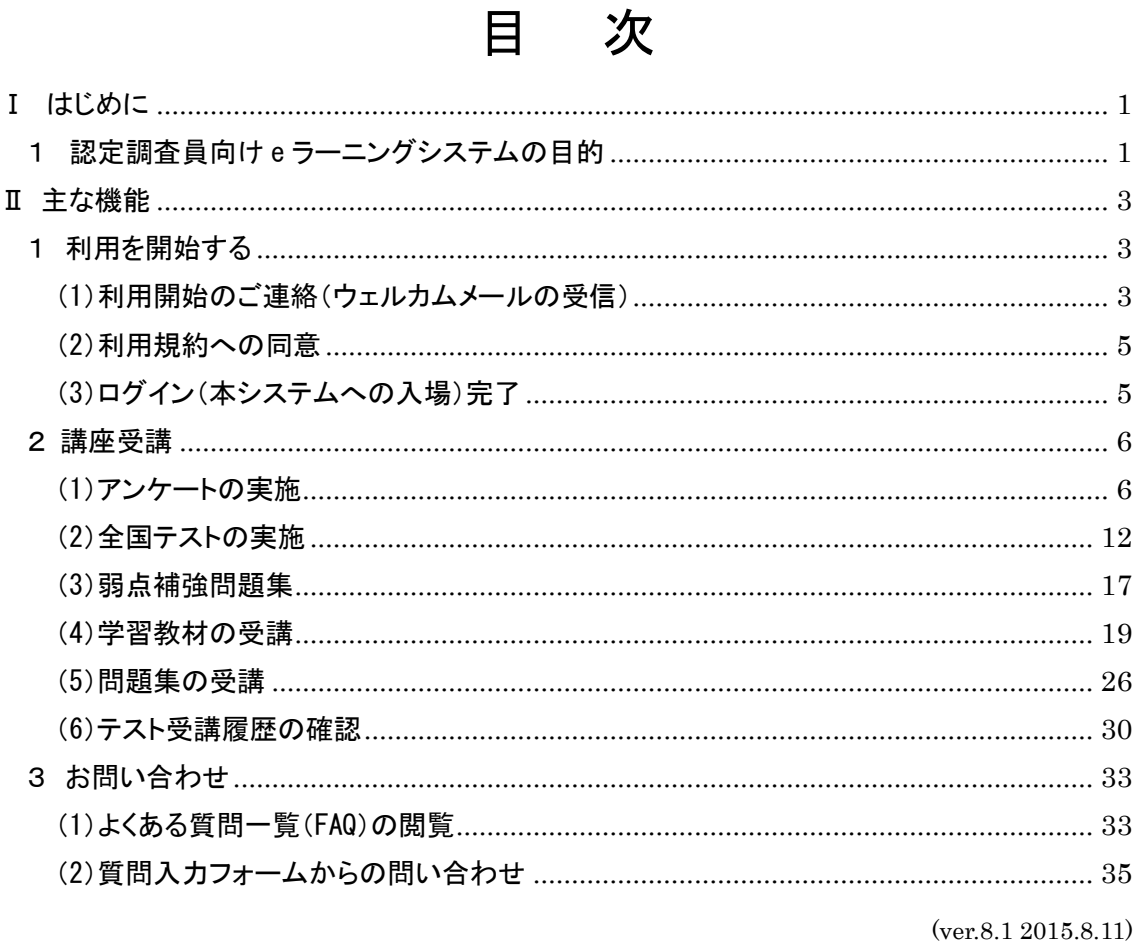

◆本サービスは、平成27年7月15日よりアドレス(URL)が変更になりました。

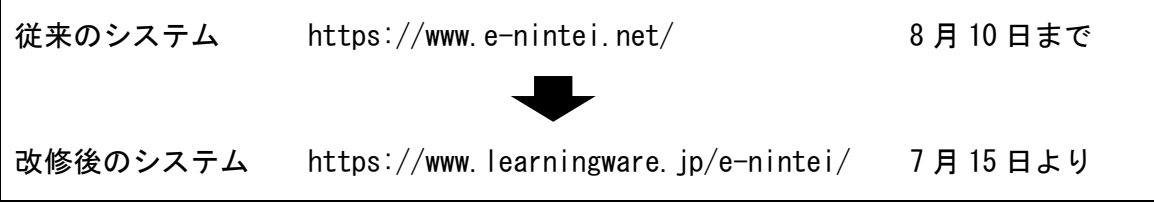

# <span id="page-2-0"></span>Ⅰ はじめに

## <span id="page-2-1"></span>1 認定調査員向け e ラーニングシステムの目的

(1)認定調査員向け e ラーニングシステムの特徴

認定調査員向け e ラーニングシステム (以下、「本システム」という)は、インター ネット上で提供される認定調査員のための学習支援システムです。 本システムで提供される「認定調査員向け講座」では、全国の調査員が同じ問題を解 くことで自身の理解度を把握する「全国テスト」と、動画を用いた「学習教材」、基 本的な考え方や各調査項目の定義について学習する「問題集」が収録されています。 調査員一人ひとりが自分の理解度に合わせて学習を進めることで、認定調査に関する 知識を深めることができます。

自治体の担当者は、学習教材や問題集を調査員の研修などに役立てることができます。 また、管理機能を通じて、認定調査員一人ひとりの理解度や、自治体内での弱点や理 解度の傾向をつかむことで、認定調査の適正化・平準化に向けた改善につなげること ができます。

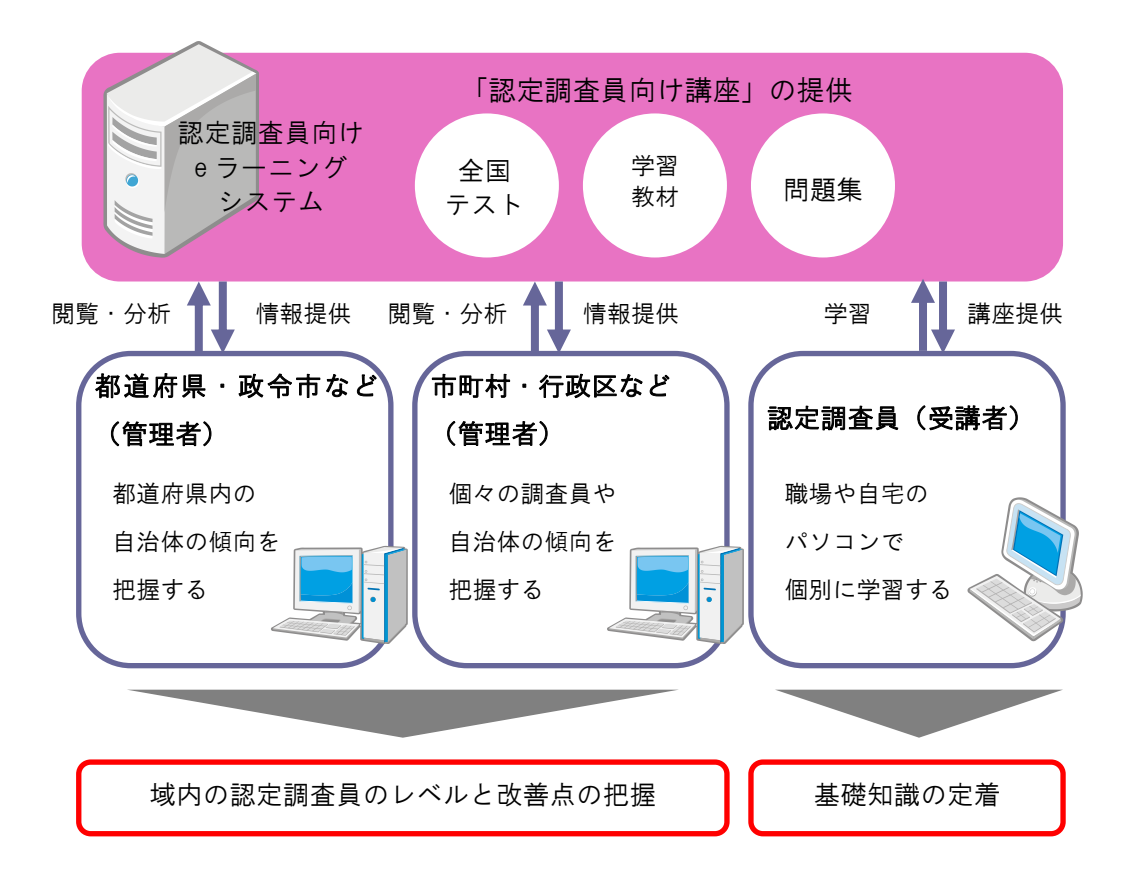

# (2)認定調査員向け講座の特徴

本システムで提供される「認定調査員向け講座」には、以下の 3 つの教材が収録され ています。

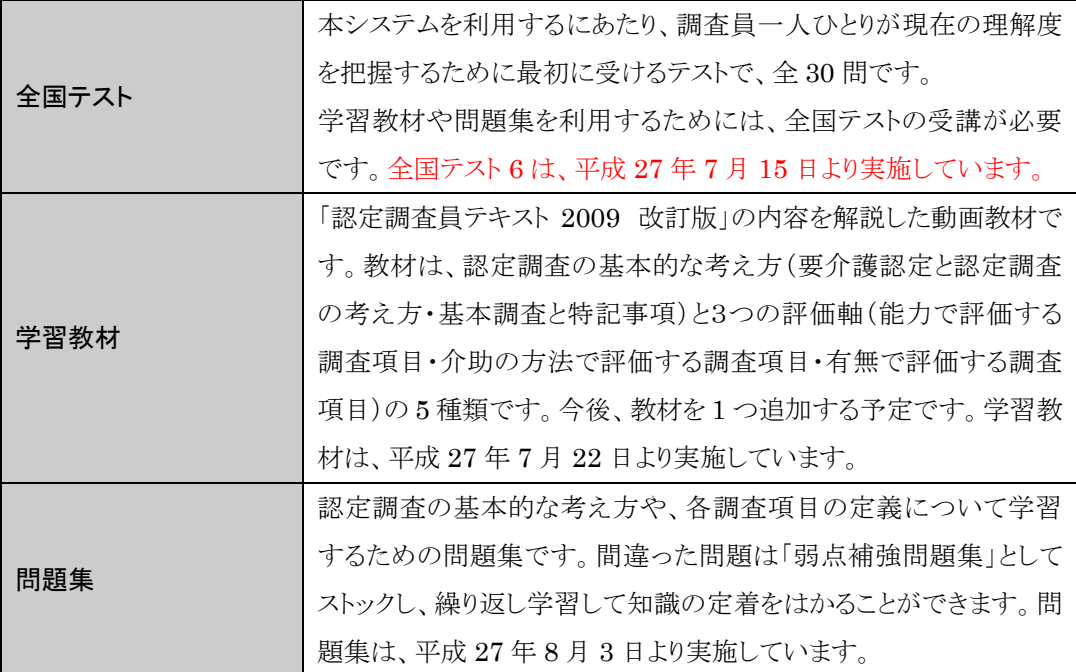

# <span id="page-4-0"></span>Ⅱ 主な機能

## <span id="page-4-1"></span>1 利用を開始する

<span id="page-4-2"></span>(1) 利用開始のご連絡(ウェルカムメールの受信)

認定調査員向け e ラーニングシステム (以下、「本システム」という)利用開始の連 絡(ウェルカムメール)が、各個人のメールアドレス宛てに届きます。

ウェルカムメールには、本システムのログインページのアドレス (URL) や、本シス テムをご利用いただくために必要な情報(ログイン ID とパスワード)が記載されて います。

ログイン ID、パスワードなどの大事な情報が記載されていますので、本メールは削 除しないようにしてください。

メールアドレスを登録していない方には、印刷物で通知されます。

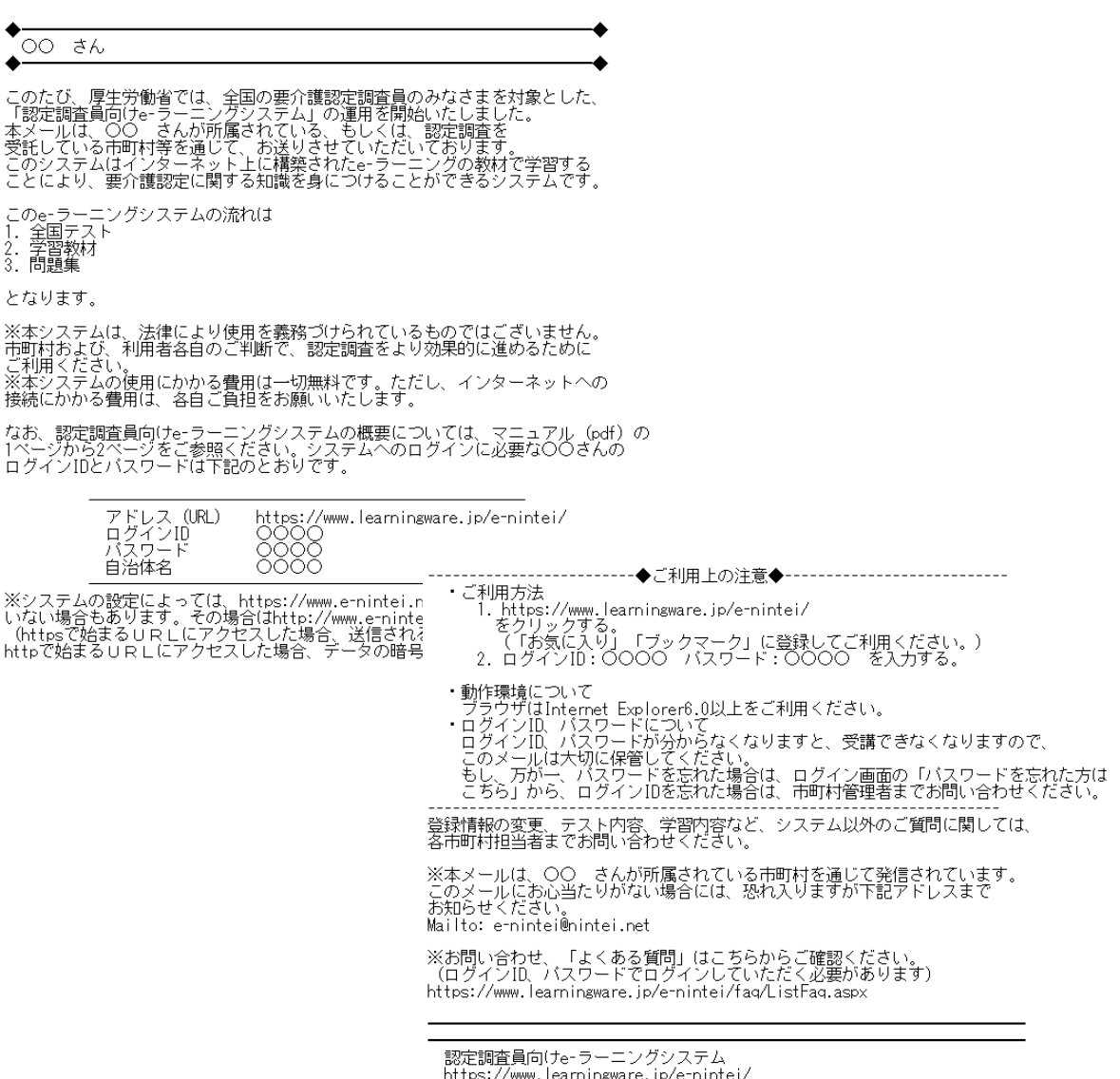

メール本文中の1アドレス(URL)をクリックすると本システムのログイン画面が表 示されます。

お気に入りに登録するか、スタートページに設定すると便利です。

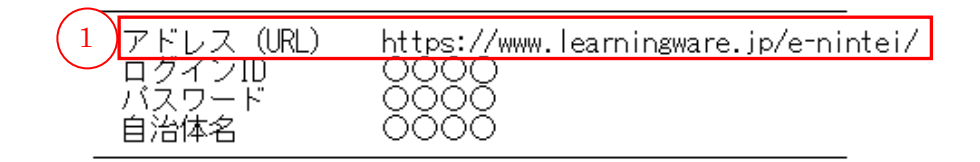

②ログイン ID と③パスワードを入力して、④[ログイン]ボタンをクリックします。

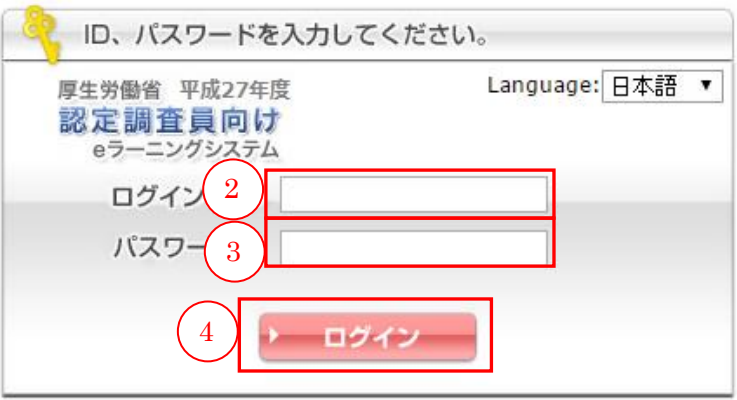

パスワードを忘れてしまった方はこちら

**a Language は「日本語」でご利用ください。** 

## <span id="page-6-0"></span>(2)利用規約への同意

はじめて本システムを利用(ログイン)する際には、利用規約が表示されます。 利用規約を読み、同意する場合は1同意して次へ進む]ボタンをクリックします。

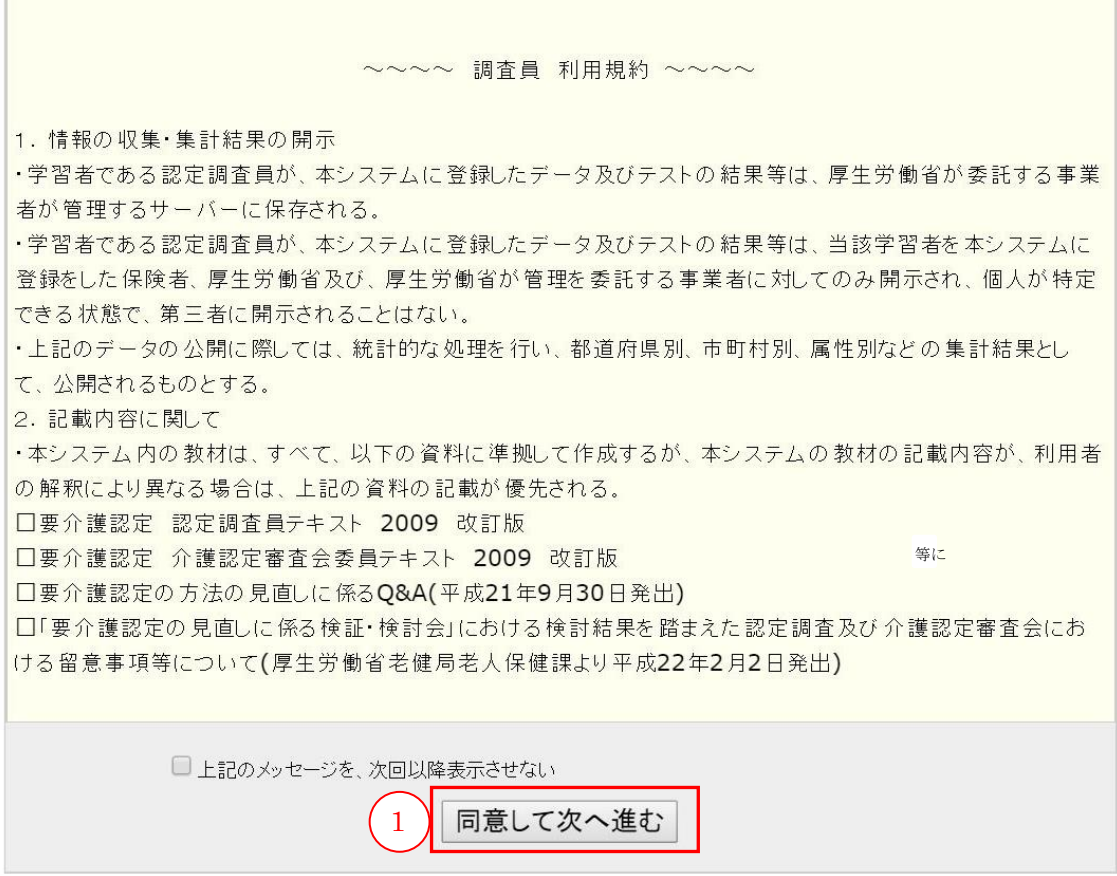

 次回以降利用規約を表示させない場合は、「上記のメッセージを、次回以降表示 させない」にチェックを入れてからボタンをクリックします。

## <span id="page-6-1"></span>(3)ログイン(本システムへの入場)完了

トップページが表示され、ログイン完了になります。 次回から、ログイン ID とパスワードを入力すると、トップページが表示されます。

# <span id="page-7-0"></span>2 講座受講

#### <span id="page-7-1"></span>(1)アンケートの実施

全国テスト受講前に、アンケートに回答してください。登録者の性別、年齢等、集計 に使う項目を入力いただきます。昨年度システムを利用された方も、再度の回答をお 願いいたします。アンケートに回答すると、全国テスト 6 が受講できるようになりま す。

まずトップページに表示されている1 [学習]ボタンをクリックします。

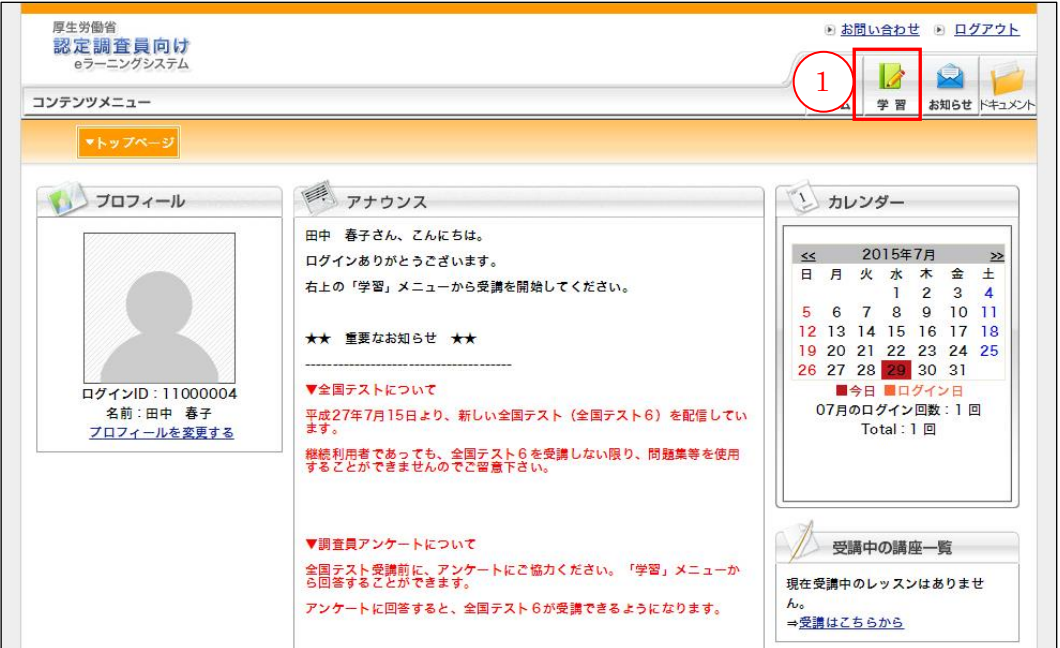

認定調査員向け講座の②「レッスンを受講する」ボタンをクリックします。

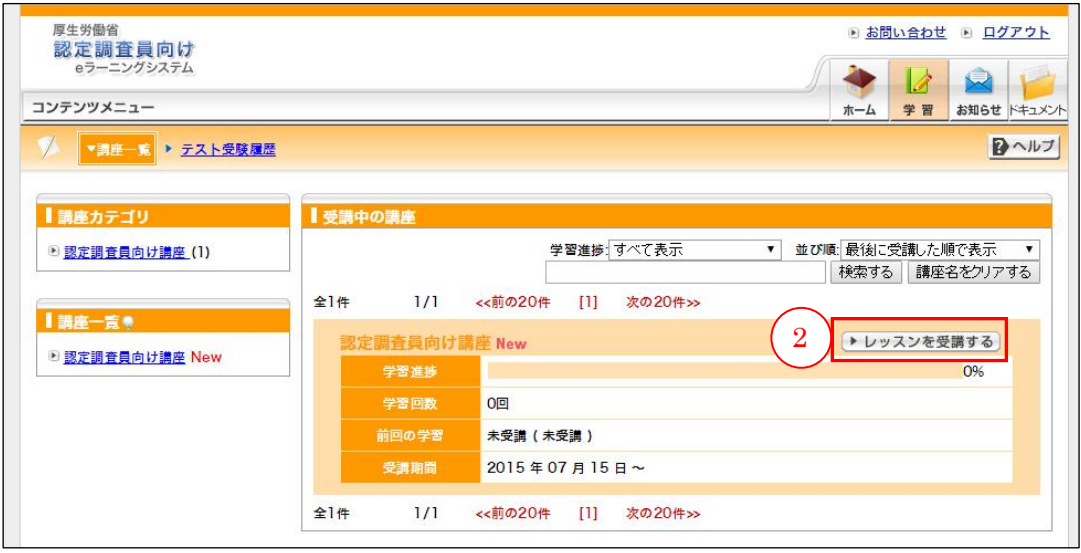

ページ下部の③ [アンケート] ボタンをクリックします。

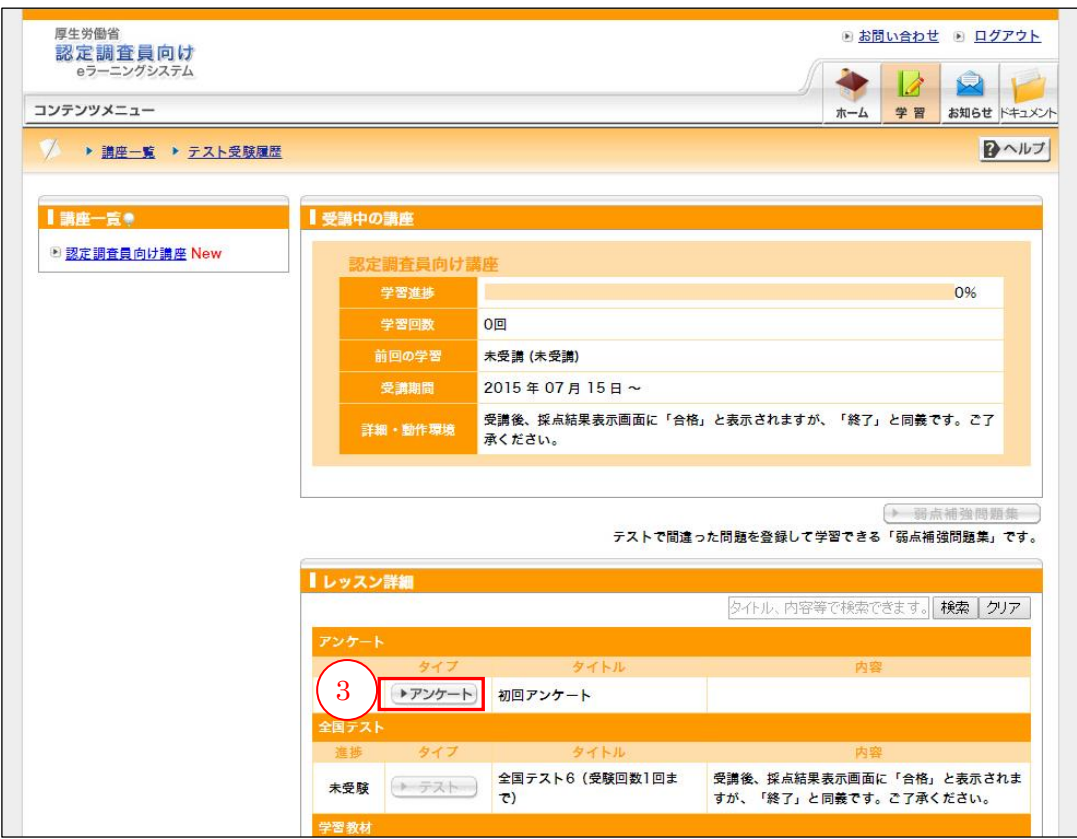

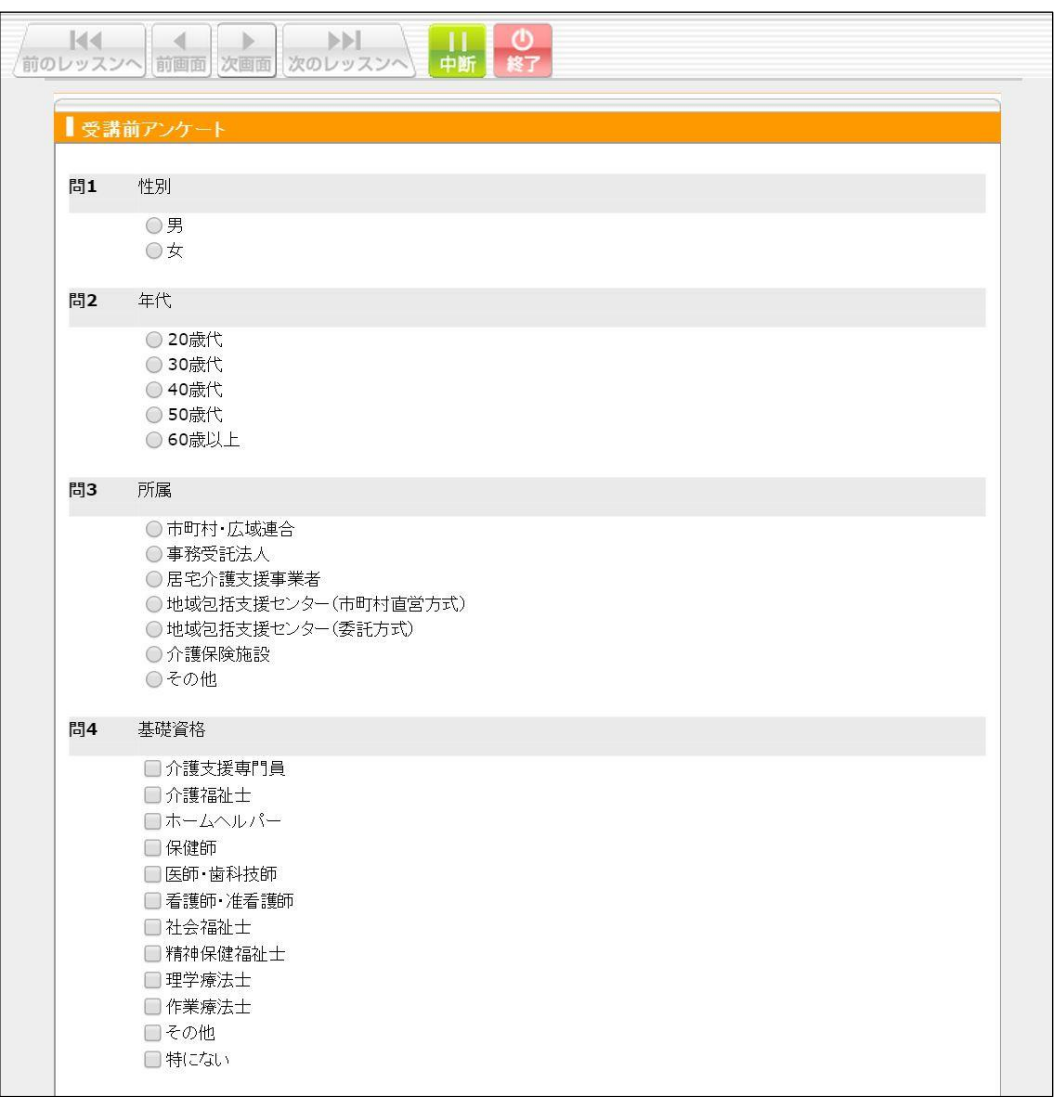

別のウィンドウでアンケートページが表示されるので、必要事項を記入します。

質問項目には、以下の項目があります。

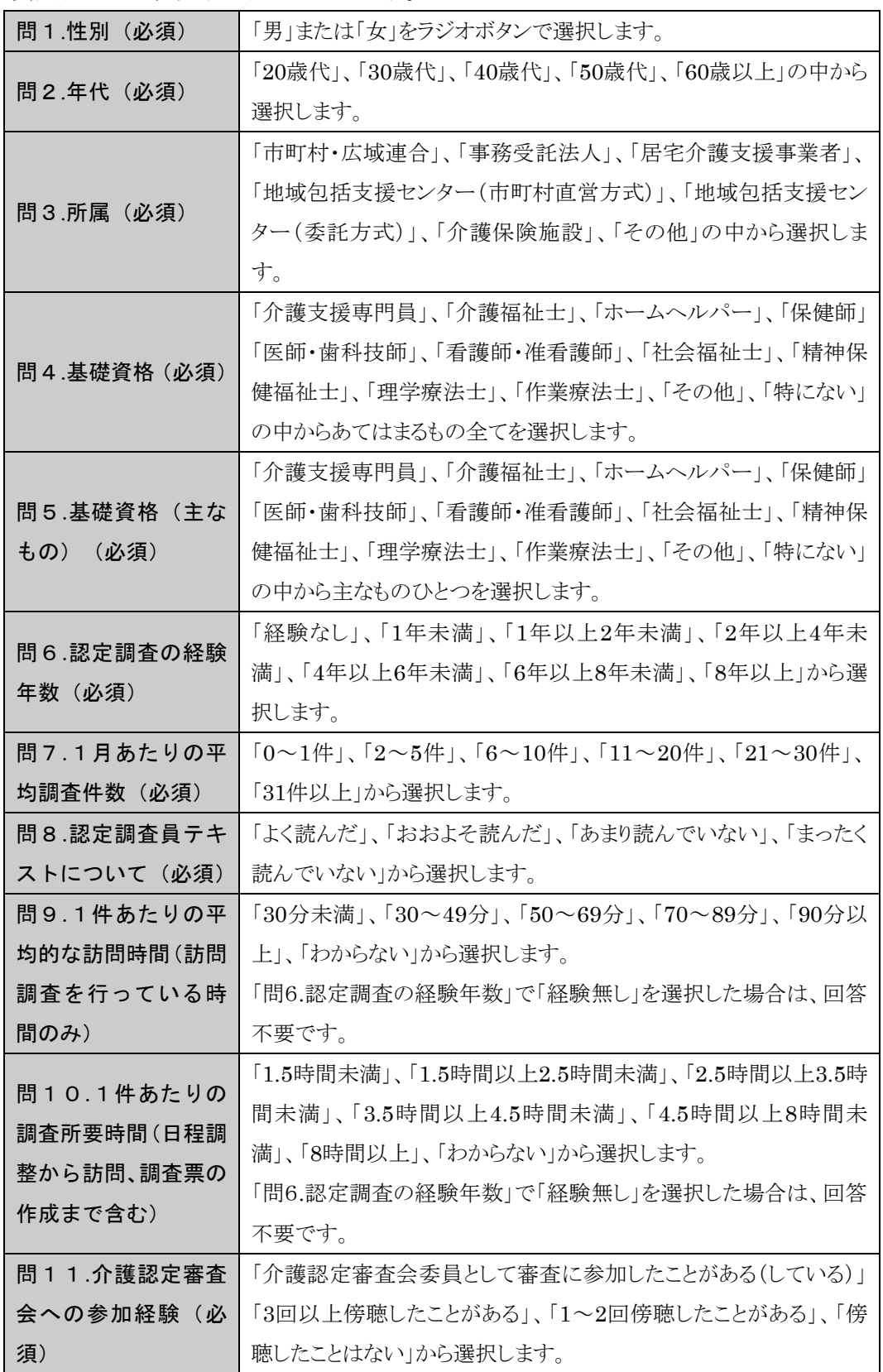

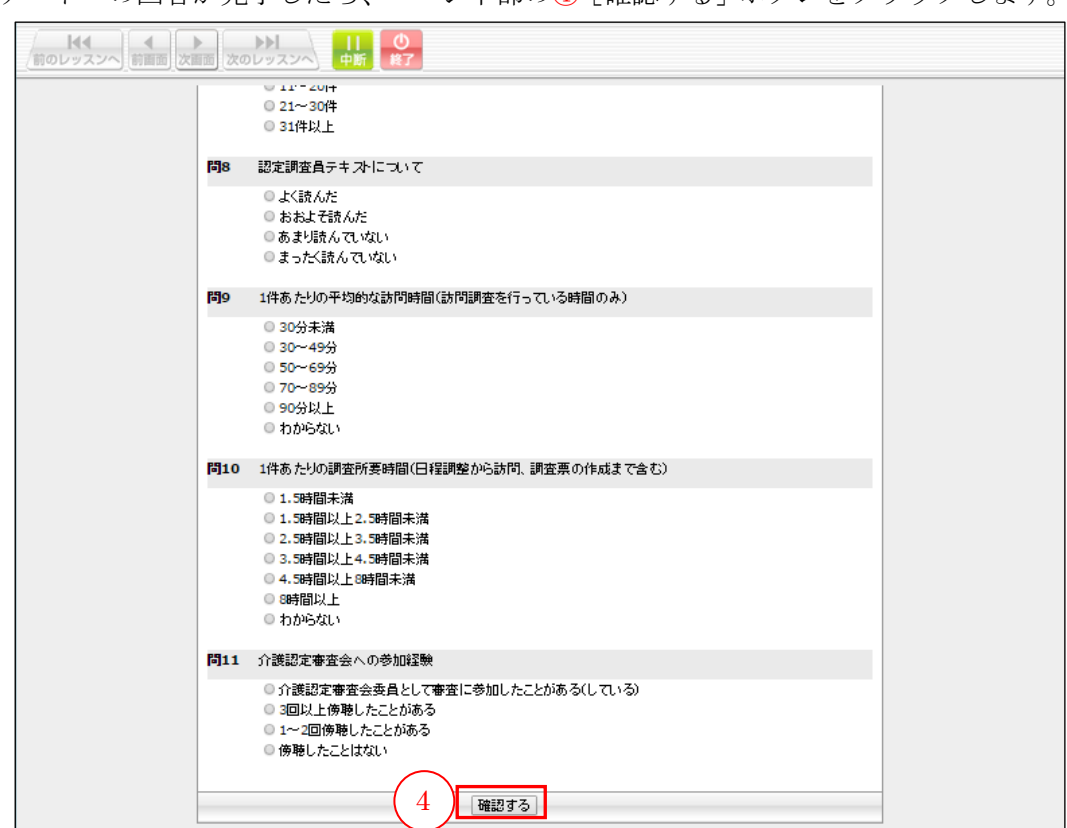

アンケートへの回答が完了したら、ページ下部の④[確認する]ボタンをクリックします。

回答内容を確認し、間違いがなければ、⑤[回答する]ボタンをクリックします。こ れでアンケートへの回答は完了です。

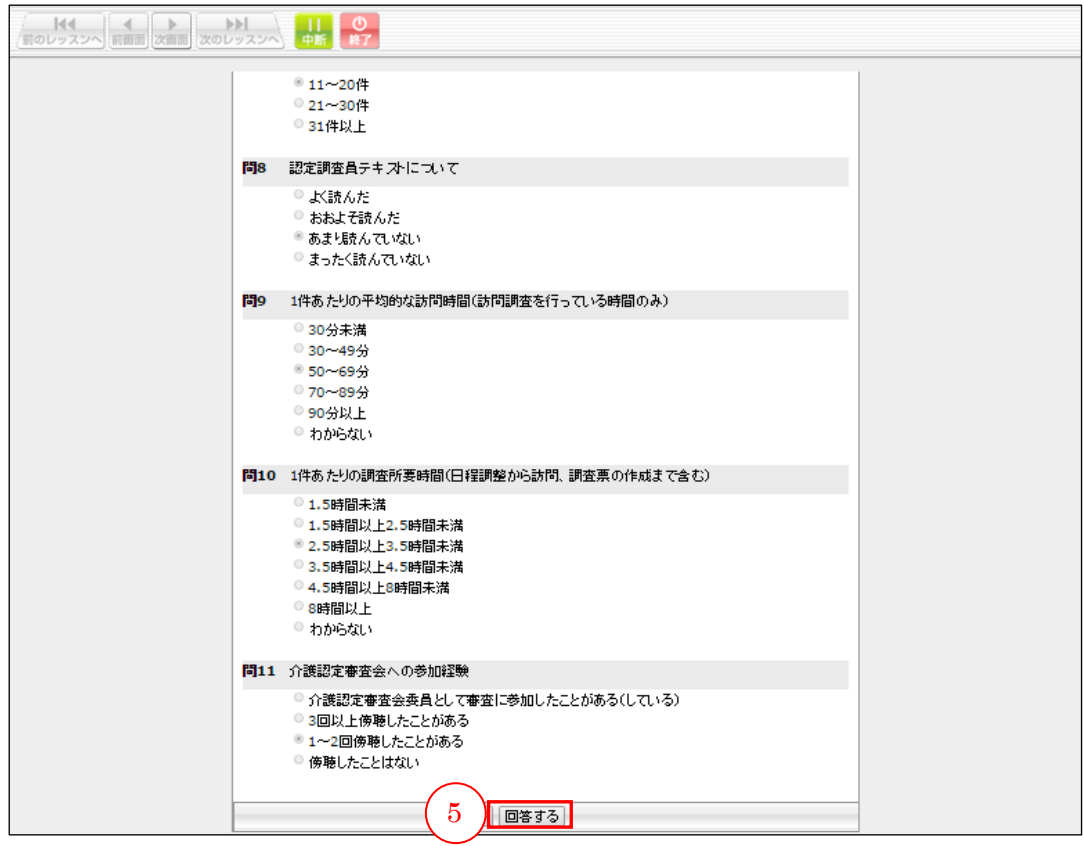

#### <span id="page-13-0"></span>(2)全国テストの実施

全国テストは、現在の理解度を把握するために、認定調査員がはじめに受けるテスト です。学習教材や問題集を使った学習を行うためには、全国テストを受ける必要があ ります。全国テスト 6 は平成 27 年 7 月 15 日より、問題を入れ替えて実施しています。

## <span id="page-13-1"></span>(a)全国テスト受講方法

受講者画面の①「学習」ボタンをクリックします。

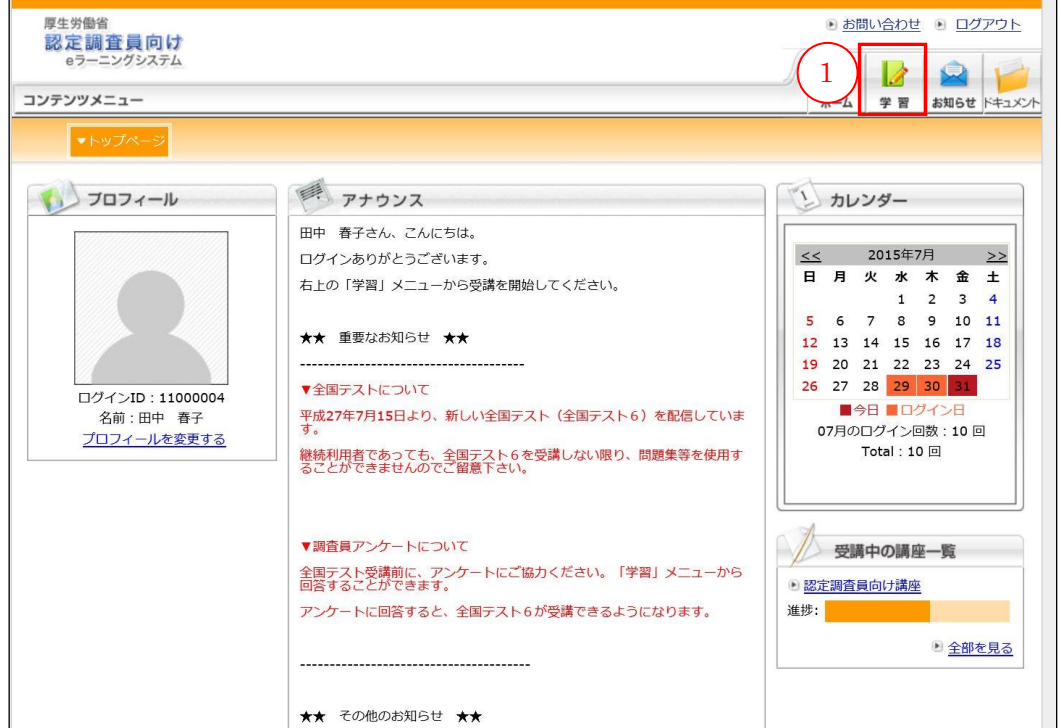

#### 認定調査員向け講座の②「レッスンを受講する」ボタンをクリックします。

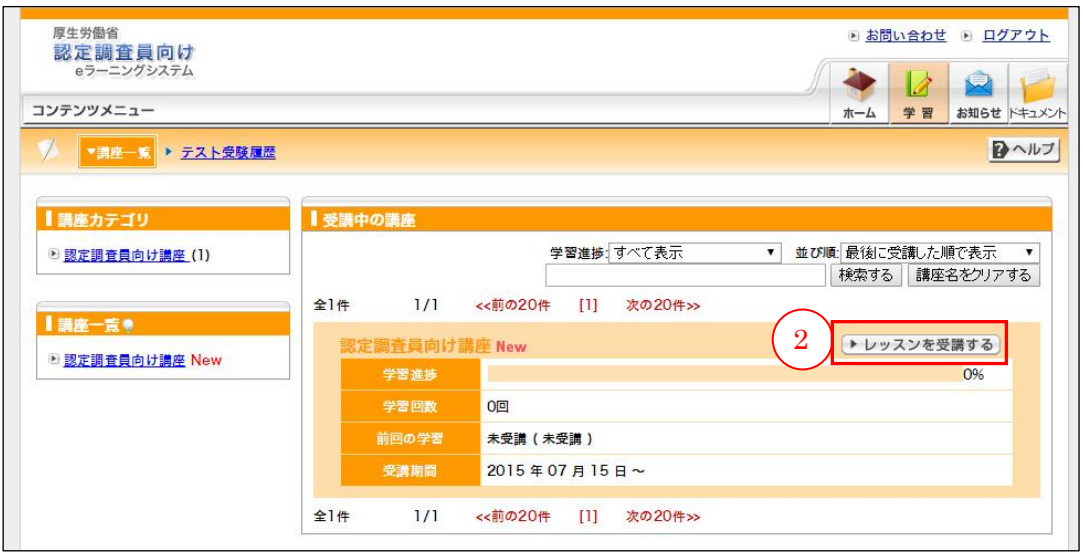

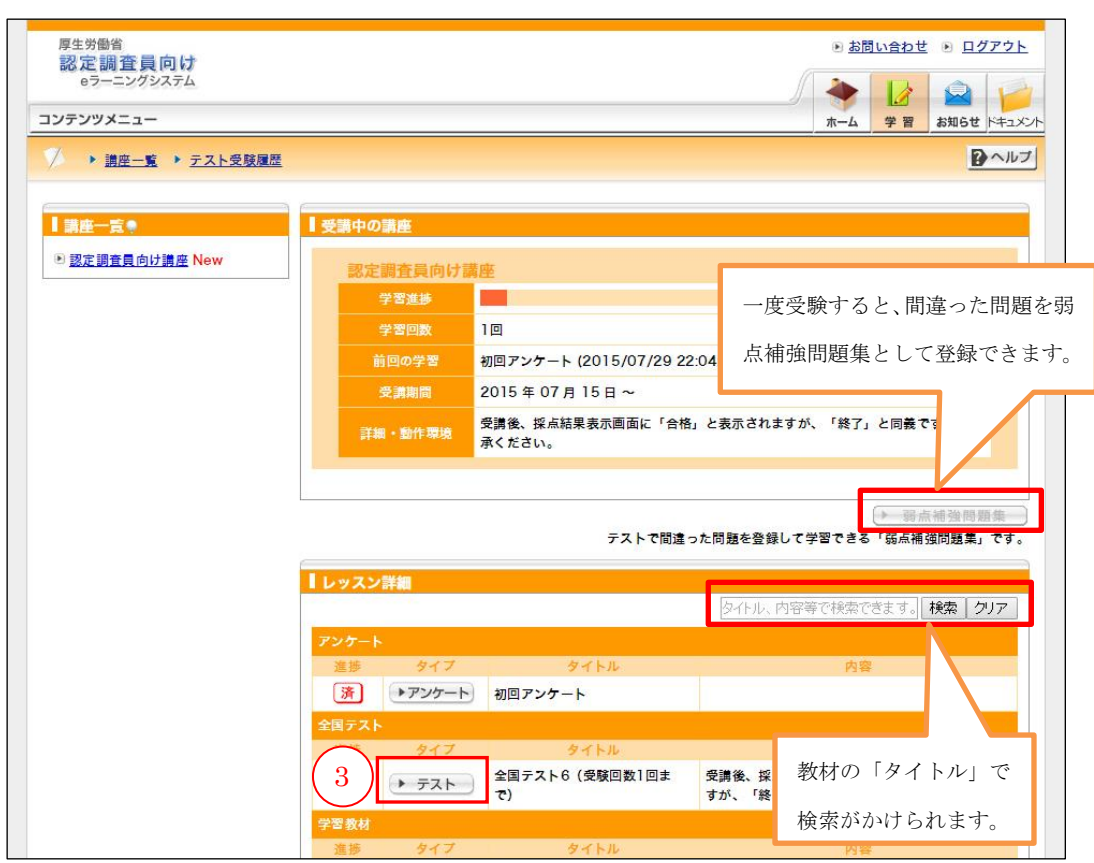

全国テスト6の3[テスト]ボタンをクリックします。

別ウィンドウで下記の「全国テスト 6」画面が開きます。

④正解にチェックを入れます。

問題を解いている途中で、[終了]ボタンや、ウィンドウ画面右上の [×]ボタンを 押して画面を閉じないでください。誤って[終了]ボタンや画面右上の[×]ボタン を押した場合は、再度 [テスト]ボタンをクリックし、もう一度はじめから受講して ください。

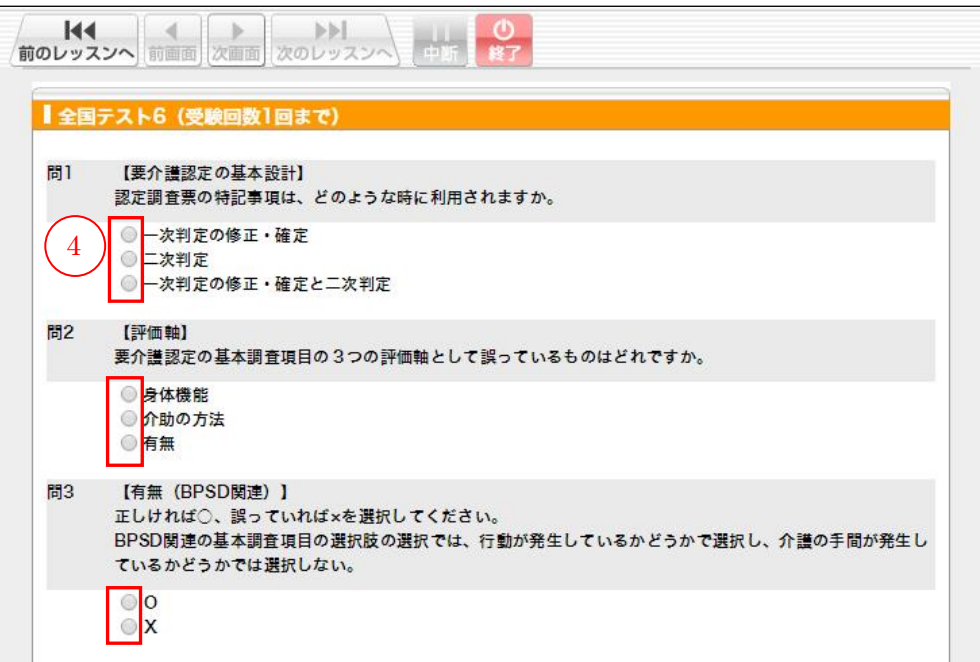

30 問すべてに答え終わったら、⑤[確認する]ボタンをクリックします。

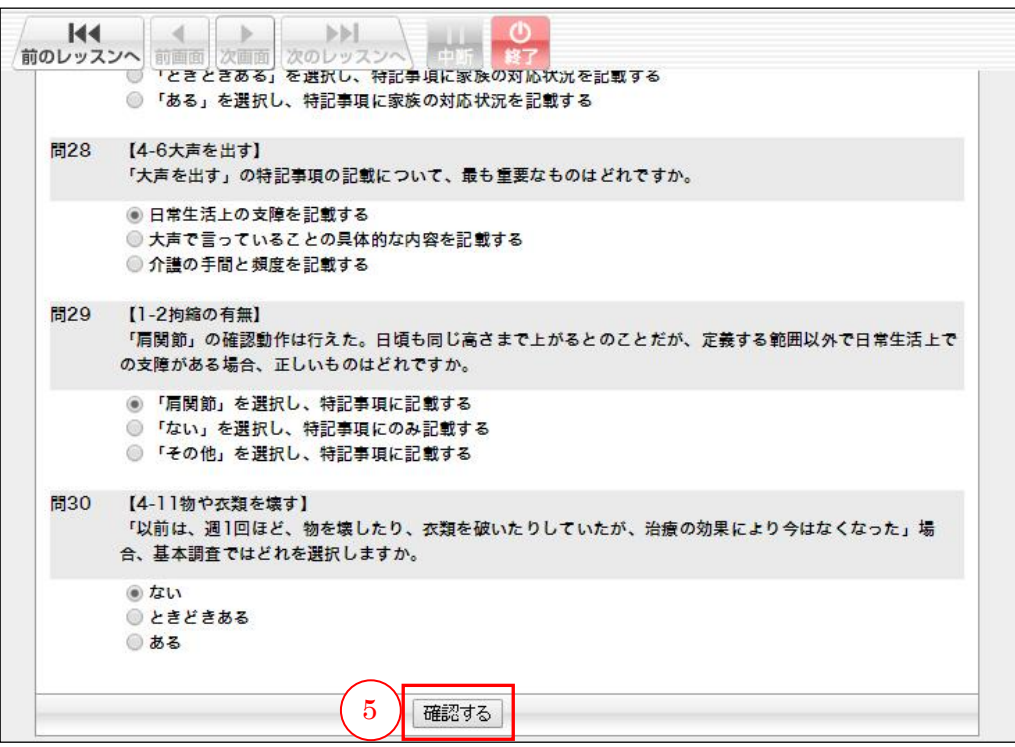

回答内容に問題がないかを確認し、⑥[採点する]ボタンをクリックします。

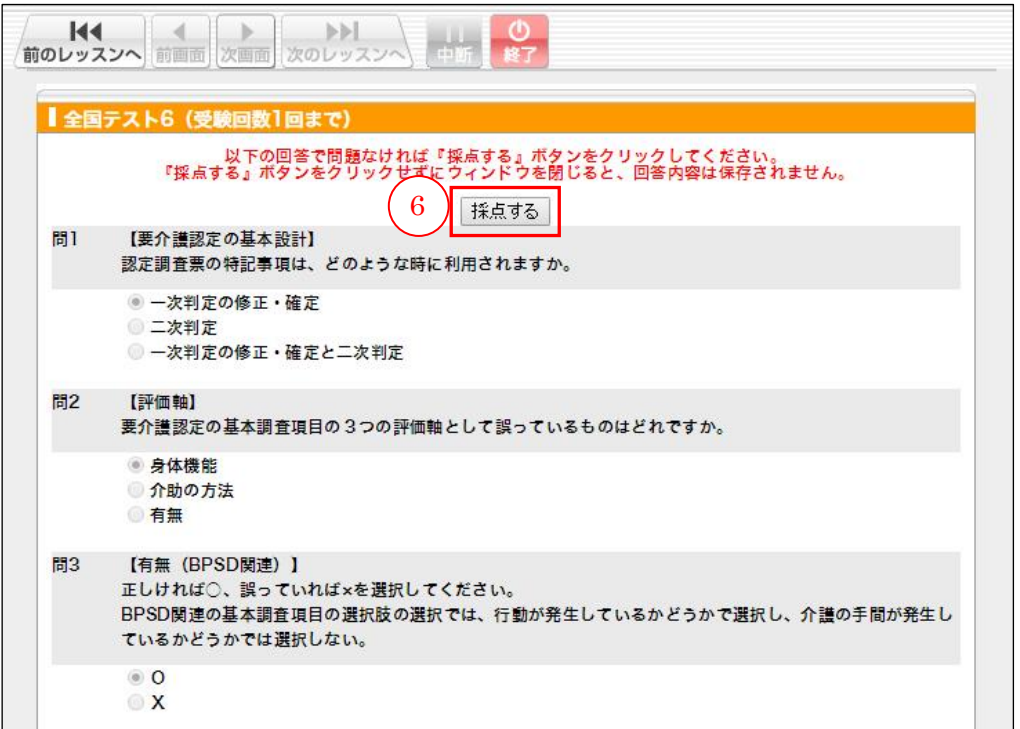

 [採点する]ボタンを押すと、採点が行われ、修正ができなくなります。ボタンを 押す前に見直しを行うようにしてください。

採点され、結果が表示されます。

30 問中何問正解できたかの正答率が、点数となって表示されます。(満点は 100 点 です。)

各問題の先頭の⑦チェックボックスにチェックが入った状態で⑧[チェックが入った 問題を弱点補強問題集へ登録する]ボタンをクリックすると、その問題を「弱点補強 問題集」に登録することができます。☞「弱点補強問題集」【[P.17](#page-18-0)】参照

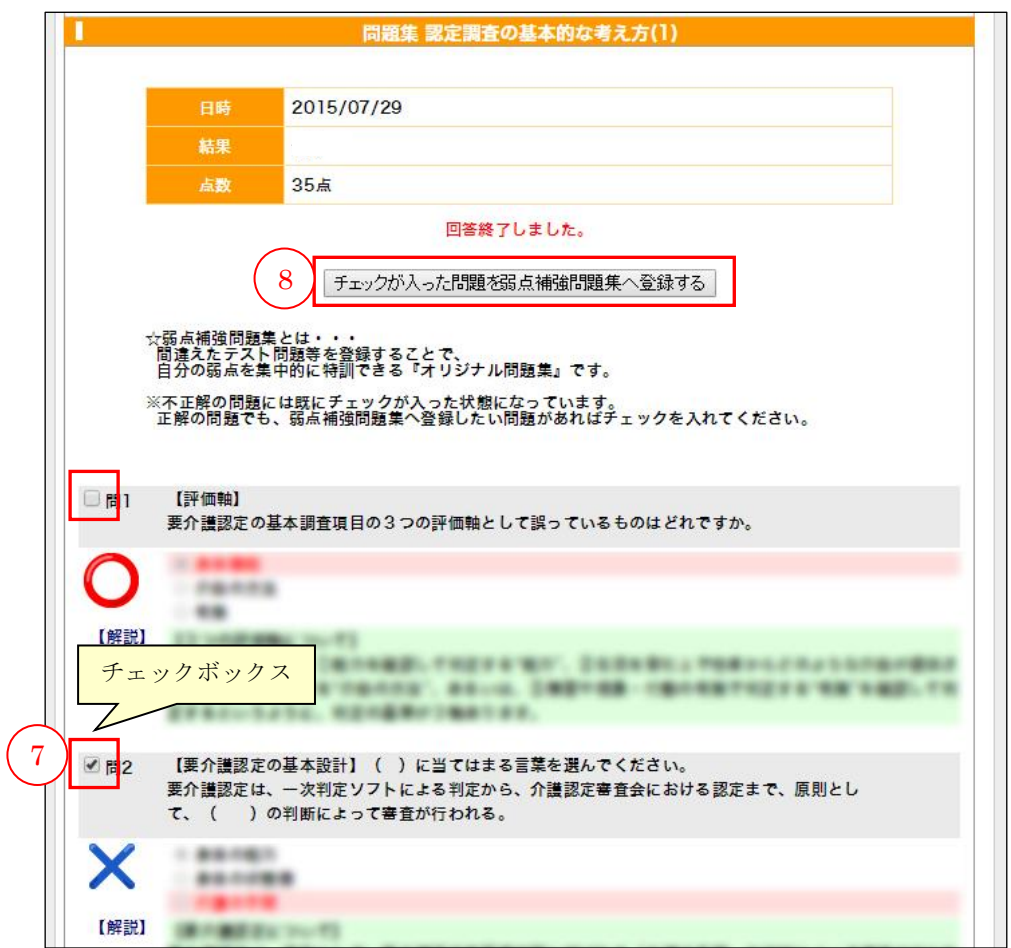

# (b)全国テストの再受講について

受講可能回数は一回のみです。再受講はできません。

#### <span id="page-18-0"></span>(3)弱点補強問題集

 $\overline{\phantom{a}}$ 

調査員は、「認定調査員向け講座」の受講結果より「弱点補強問題集」を作成し、繰 り返し学習することができます。

 この「弱点補強問題集」を受講するには、「全国テスト」や「問題集」を受講し た上で、事前に問題を登録しておく必要があります。

☞「全国テスト受講方法」【P. [12](#page-13-1)】、「問題集の受講」【P[.26](#page-27-1)】参照

「認定調査員向け講座」の学習画面から1「弱点補強問題集]ボタンをクリックしま す。

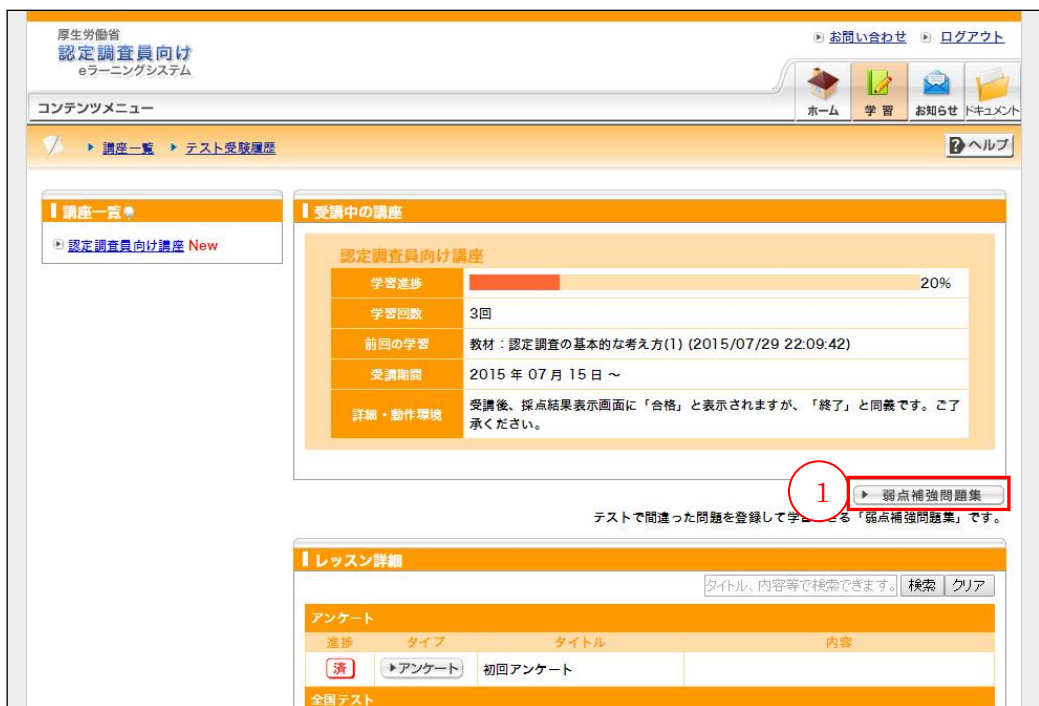

別ウィンドウで「弱点補強問題集」画面が開きます。

②[弱点補強問題集開始]ボタンをクリックすると、問題が開始されます。

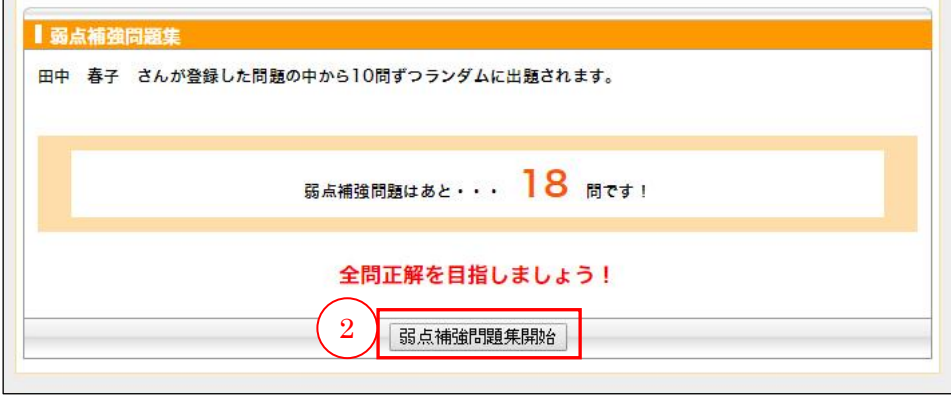

ストック(登録)されている問題からランダムに10問出題されます。

登録問題が 10 問以下の場合は、登録している問題すべてが出題されます。

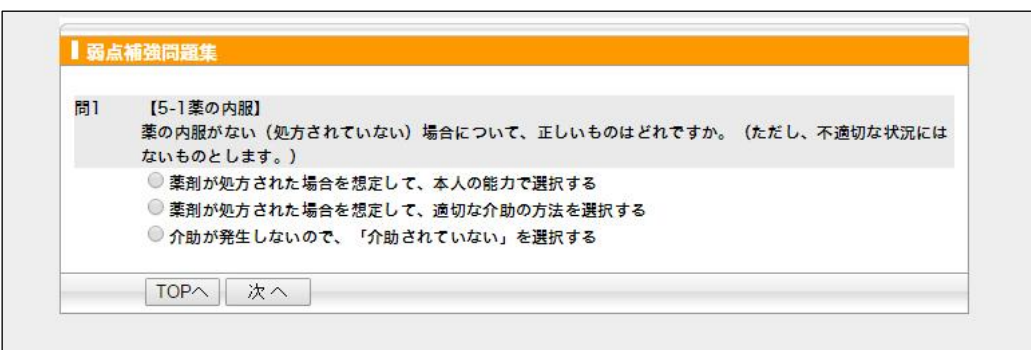

最後まで回答すると、テスト結果画面が表示されます。

各問題の先頭の③チェックボックスにチェックが入った状態で④[チェックが入った 問題を弱点補強問題集に残す]ボタンをクリックすると、その問題を「弱点補強問題 集」に残すことができます。

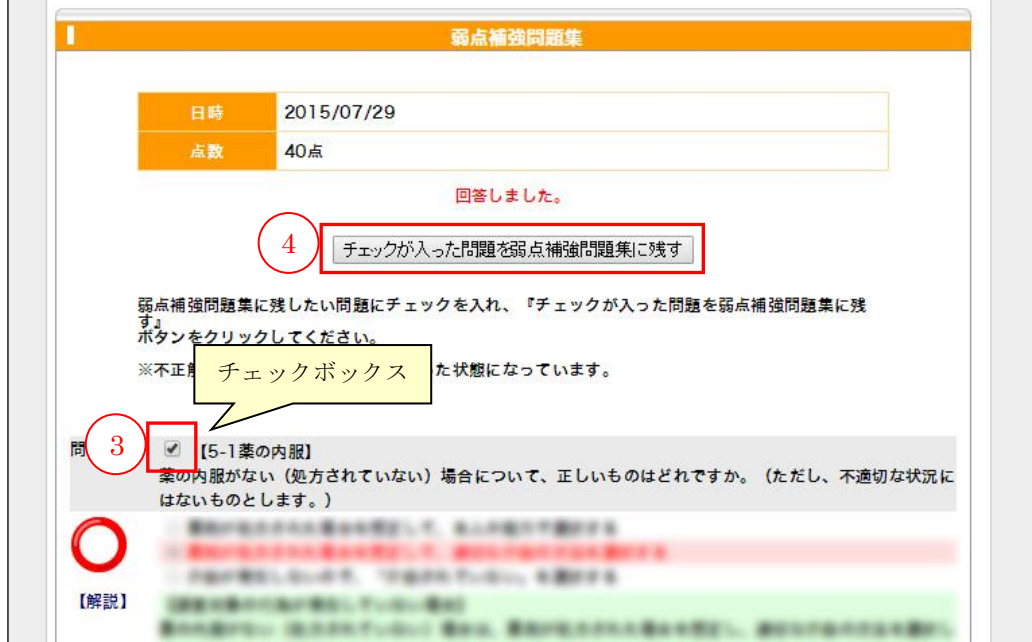

- <span id="page-20-0"></span>(4)学習教材の受講
	- (a)学習教材の内容

「認定調査員向け講座」より「認定調査員テキスト 2009 改訂版」の内容を解説し た動画教材で学習を行うことができます。

教材は以下の 5 つから構成されています。

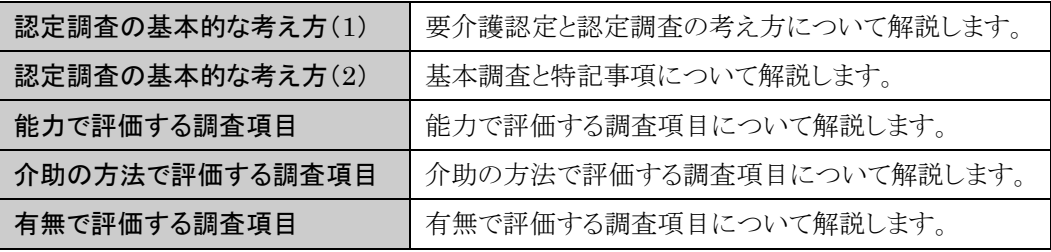

## (b)学習教材受講方法

受講者画面の①「学習」ボタンをクリックします。

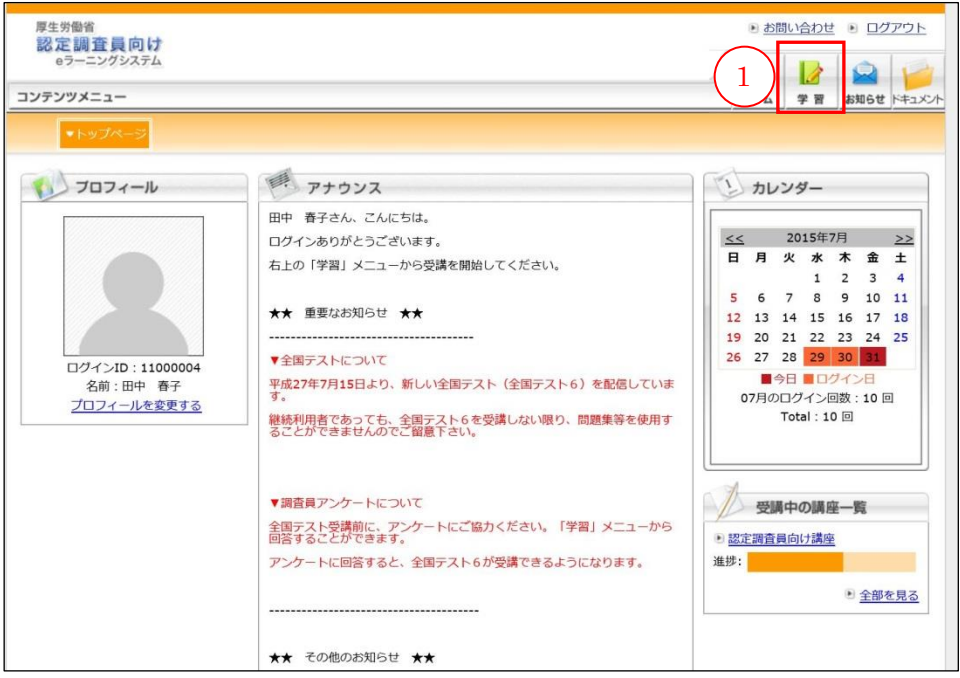

認定調査員向け講座の②「レッスンを受講する」ボタンをクリックします。

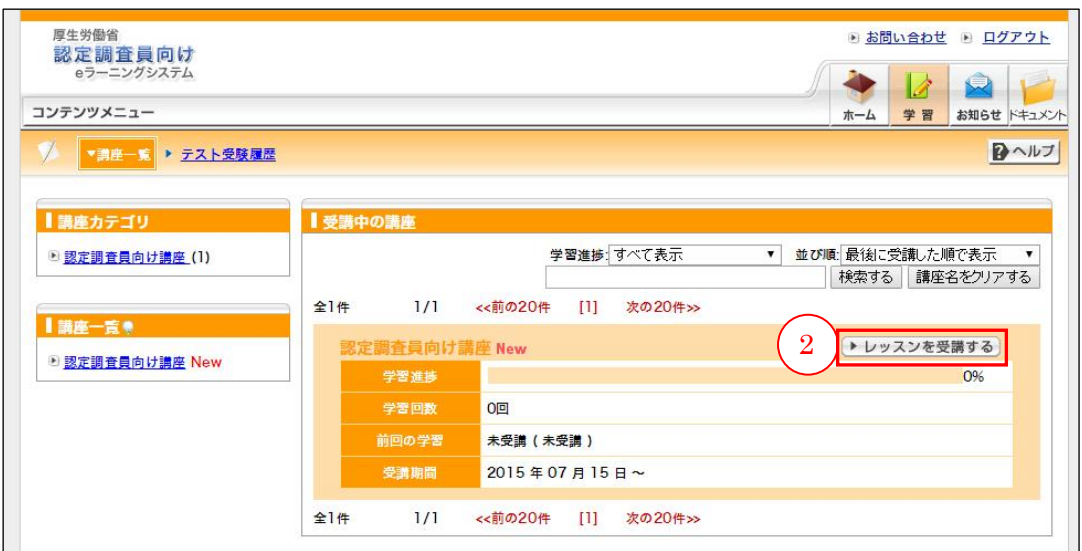

受講したい学習教材の③[受講する]ボタンをクリックします。

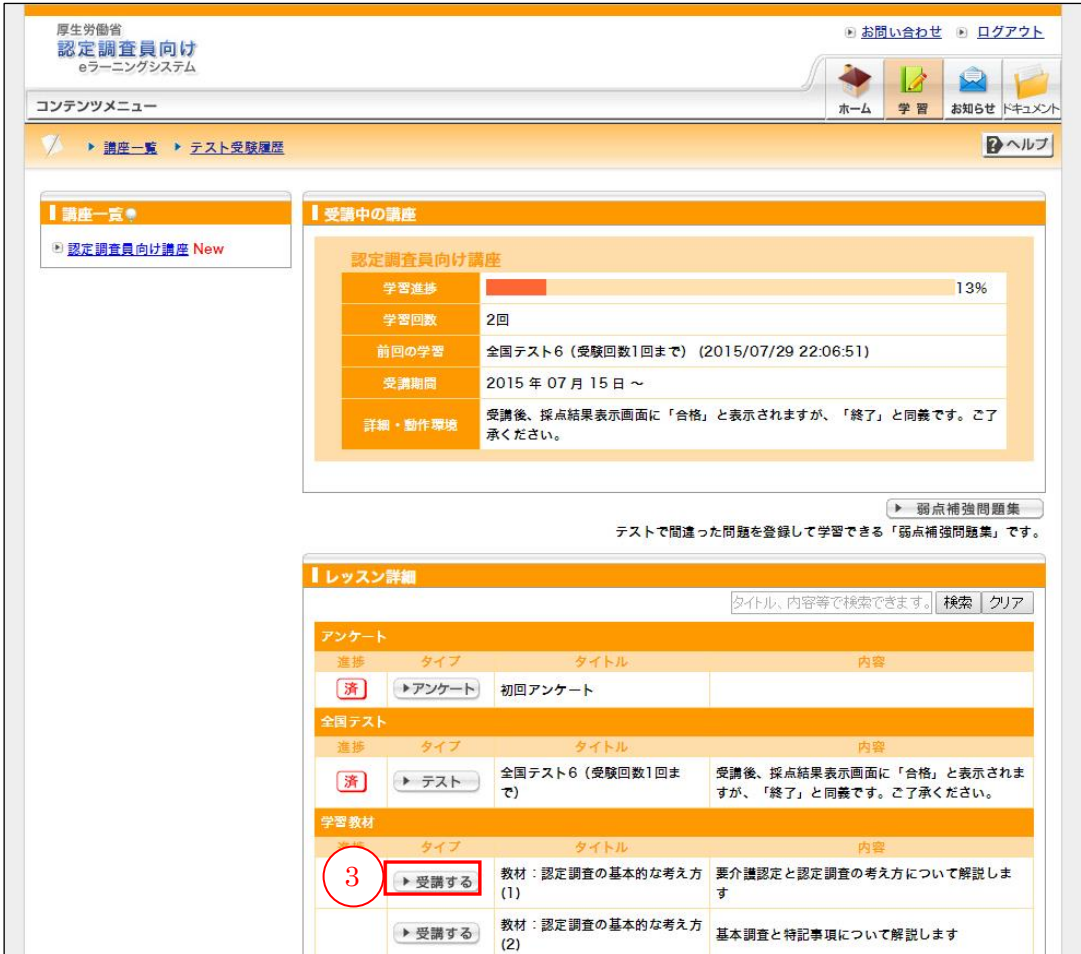

別ウィンドウで下記の「学習教材」画面が開きます。

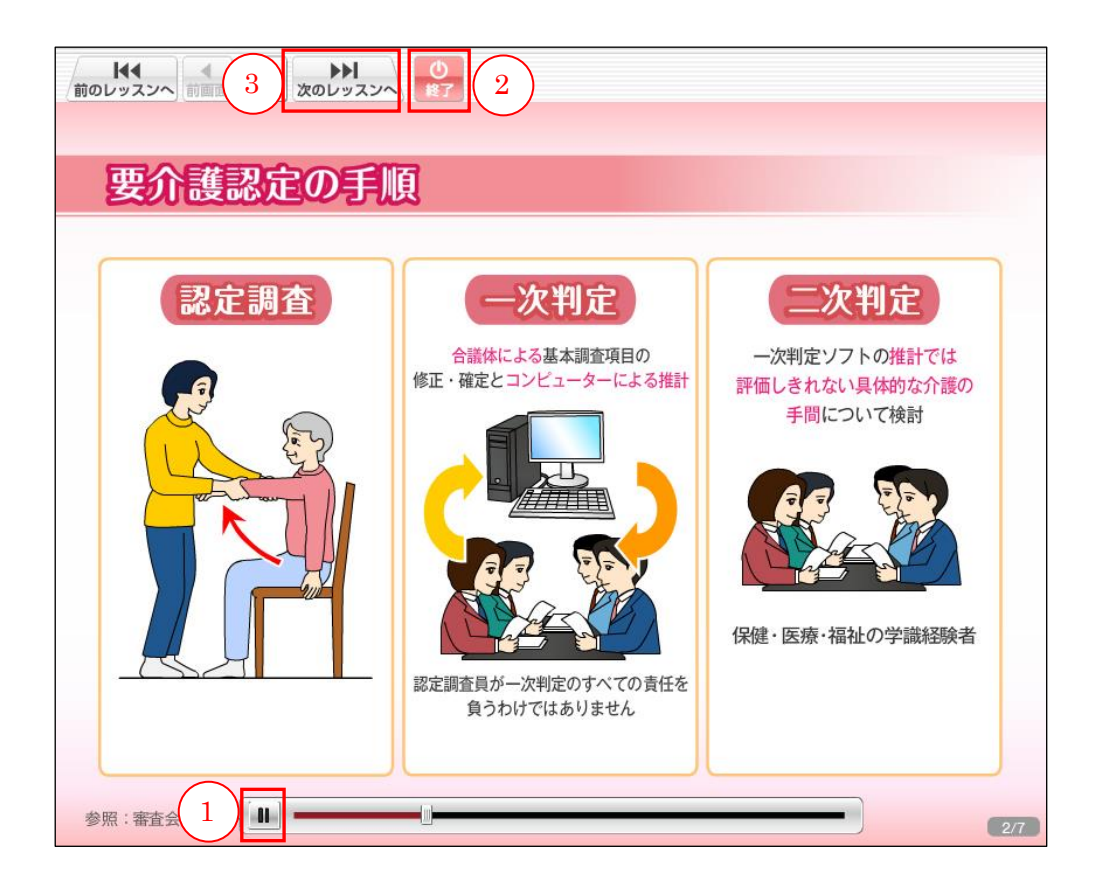

教材は自動で開始されます。

学習中に一時停止したい場合には、マウスカーソルを画面に近づけると、画面下部に コントロールバーが表示されるので、一番左側にある①再生/停止ボタンをクリックし てください。

2 3秒程度すると、コントロールバーは自動的に消えます。

学習が終わったら、画面上部の2「終了]ボタンをクリックして画面を閉じてくださ い。

続けて学習する場合は、3「次のレッスンへ]ボタンをクリックします。

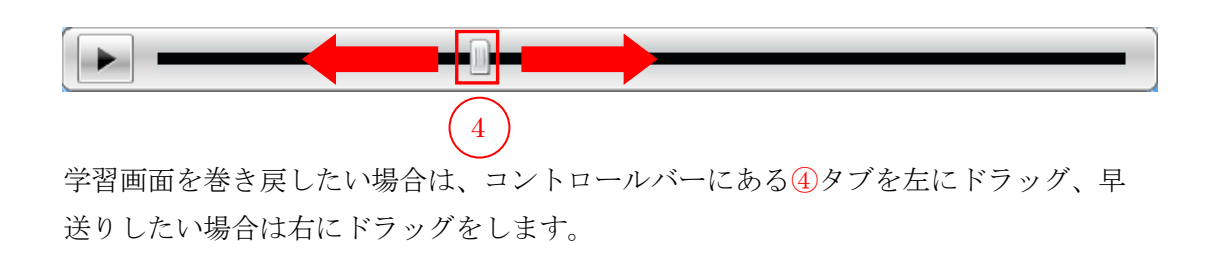

画面が正常に表示されない、または操作できない場合は、以下の方法で環境設定を変 更します。

・Adobe Flash Player のアップデート

ご使用の Flash のバージョンが 9 未満ですと、正常に動作しませんので、アップデー トが必要になります。

下記「Adobe Flash Player」の Web サイトを訪問します。

<http://get.adobe.com/jp/flashplayer/>

①お使いの OS とブラウザを選択します。

②提供オプションにチェックボックスが2つ表示されますので、2つともチェックを 外します。

- ③[今すぐダウンロード]ボタンをクリックします。
- 所属自治体や施設等から貸与されたパソコンの場合は、アップデートの可否につ いて所属自治体や施設等に確認してください。

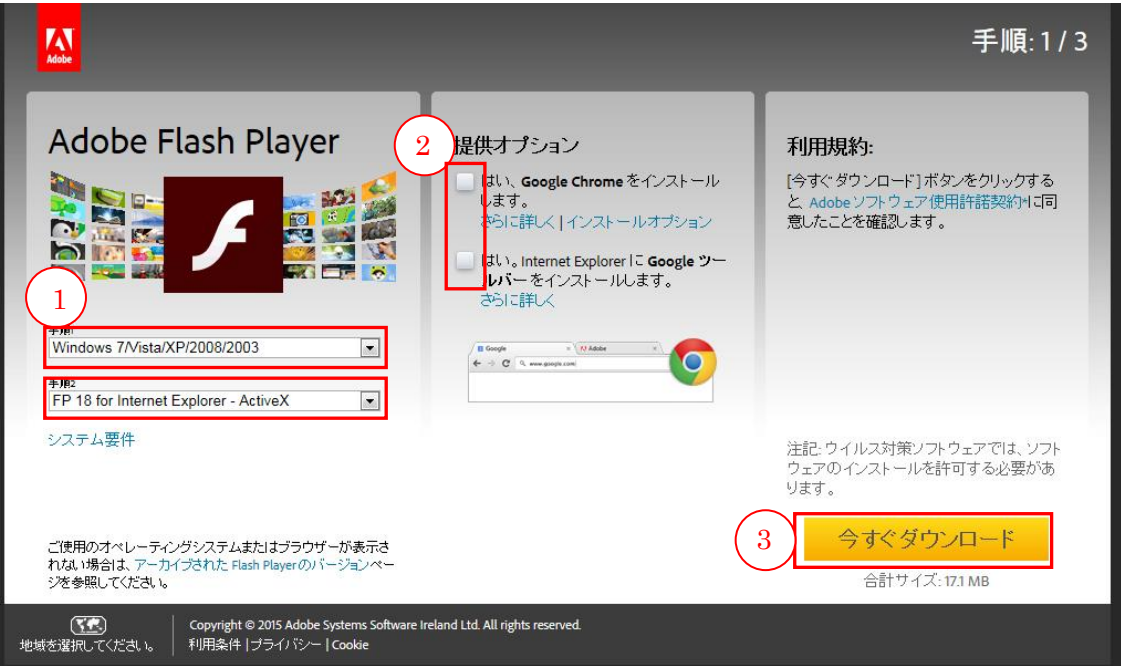

インストーラーの画面が表示されますので、③の実行をクリックしてください。

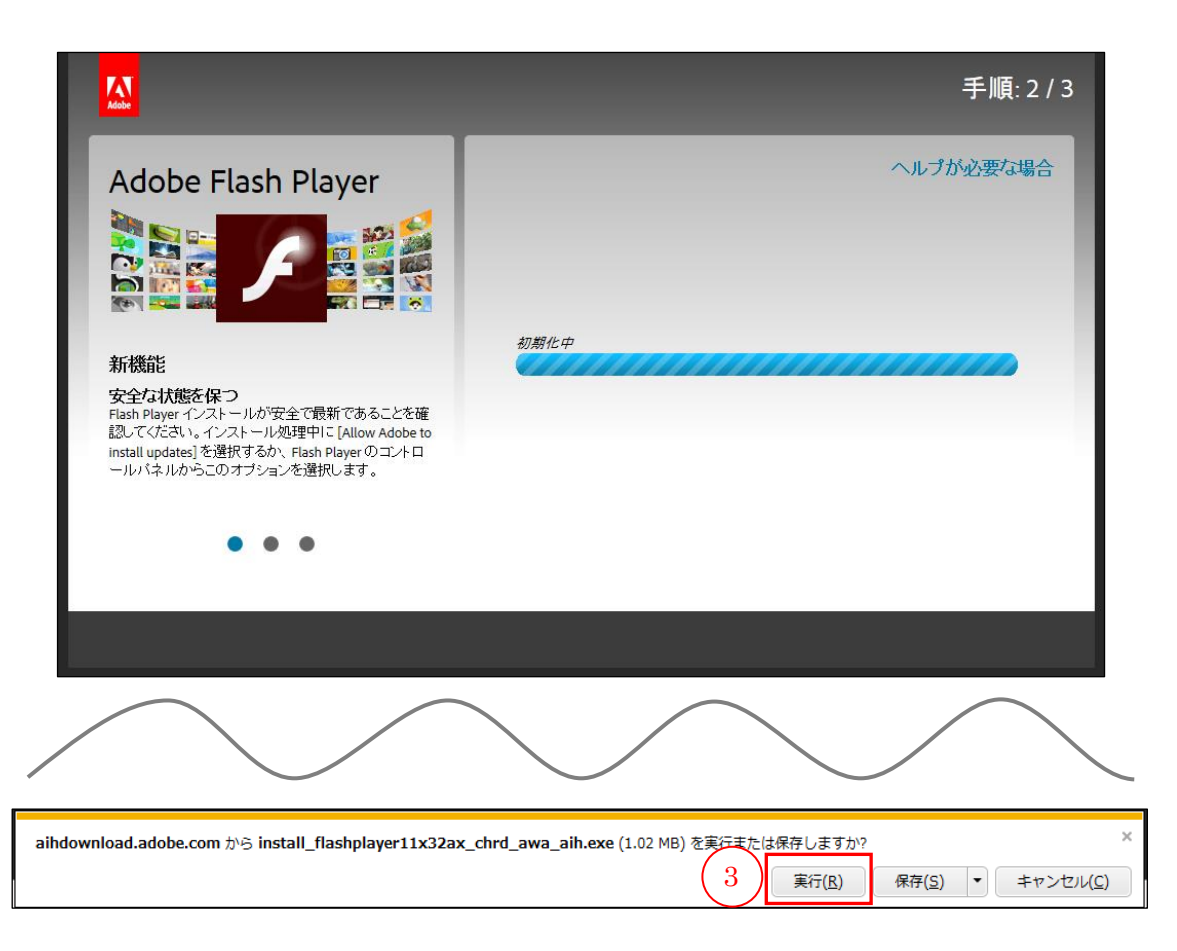

# その後、実行されたインストーラーに従い、下図の画面まで進んでください。 インストールの際は、他の画面(ソフト)などは閉じてください。

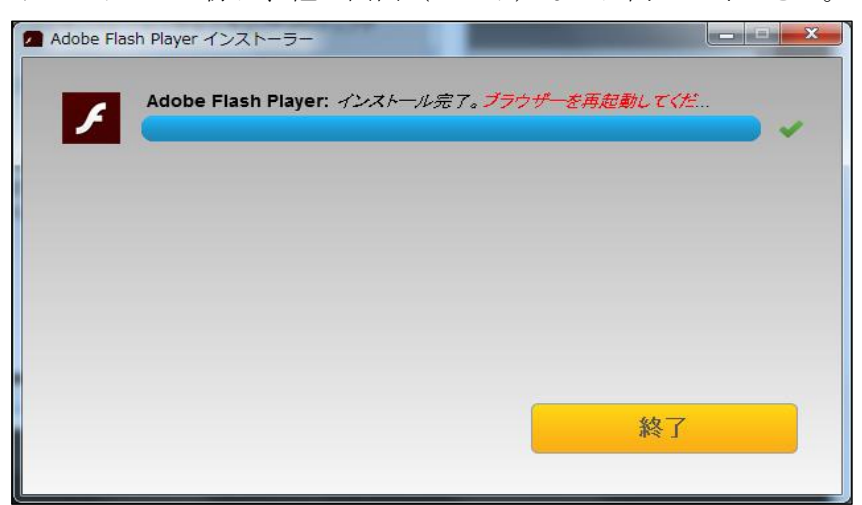

・JavaScript の有効について

ウィンドウ上部にあるメニューから、1 [ツール]をクリックし、2インターネット オプションを選択します。

別ウィンドウで、「インターネットオプション」画面が表示されますので、③[セキ ュリティ]タブを選択します。次に4 [レベルのカスタマイズ]ボタンをクリックし ます。

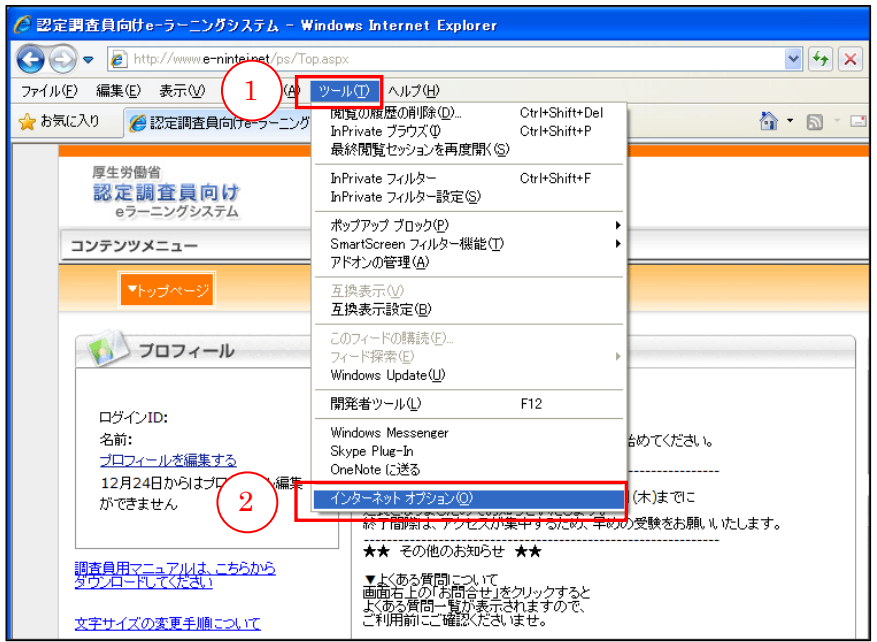

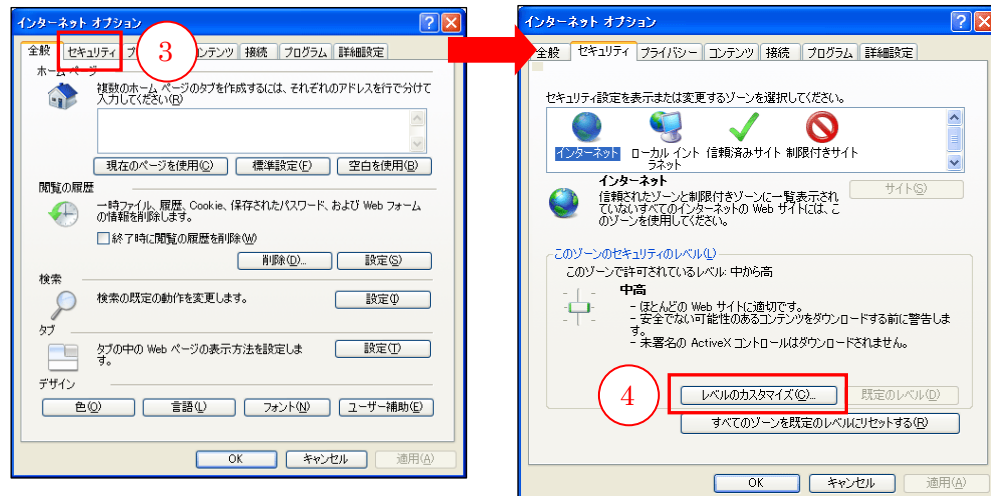

「セキュリティ設定」画面が表示されますので、5スクロールを使い、6「スクリプ ト」>「アクティブスクリプト」>「有効にする」を選択し、⑦[OK]ボタンをク リックします。

最後に「インターネットオプション」画面の⑧[適用]ボタンをクリックし、⑨[OK] ボタンをクリックして画面を閉じます。

 所属自治体や施設等から貸与されたパソコンの場合は、インターネットセキュリ ティレベルの変更の可否について所属自治体や施設等に確認してください。

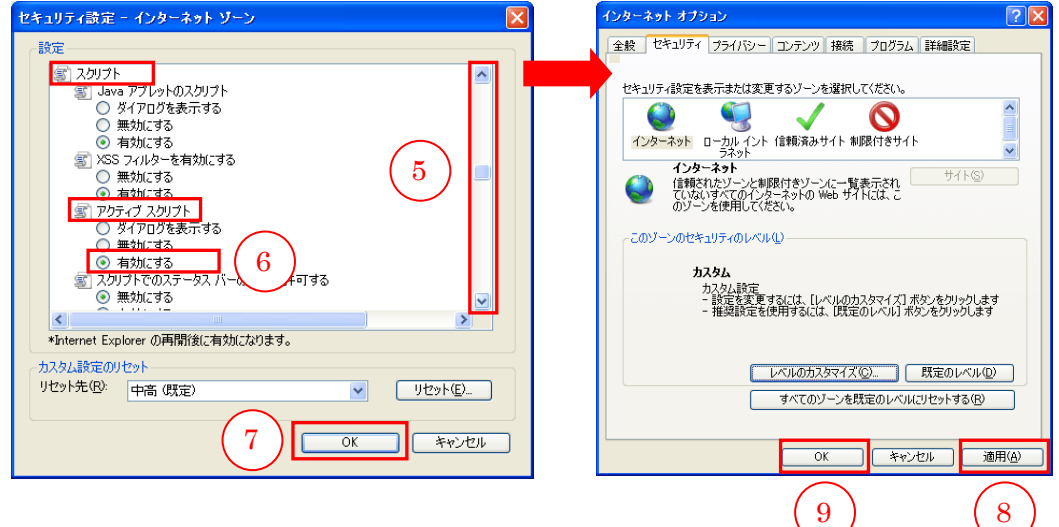

<span id="page-27-0"></span>(5)問題集の受講

(a)問題集の内容

認定調査の基本的な考え方や、各調査項目の定義について学習するための問題集です。1つ の問題集に 20 問の問題が収録されています。

問題の正答状況を基に、学習している調査員自身の苦手な分野が表示され、効率的に学習を 進めることができます。

また、間違った問題は「弱点補強問題集」としてストックし、繰り返し学習して知識の定着をはかる ことができます。

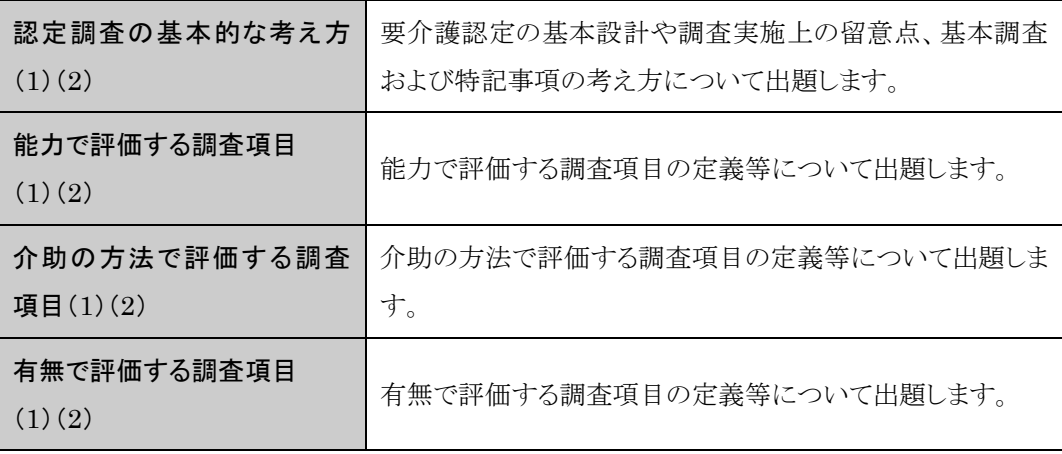

## (b)問題集受講方法

<span id="page-27-1"></span>「認定調査員向け講座」より「問題集」を受講できます。 受講者画面の①「学習」ボタンをクリックします。

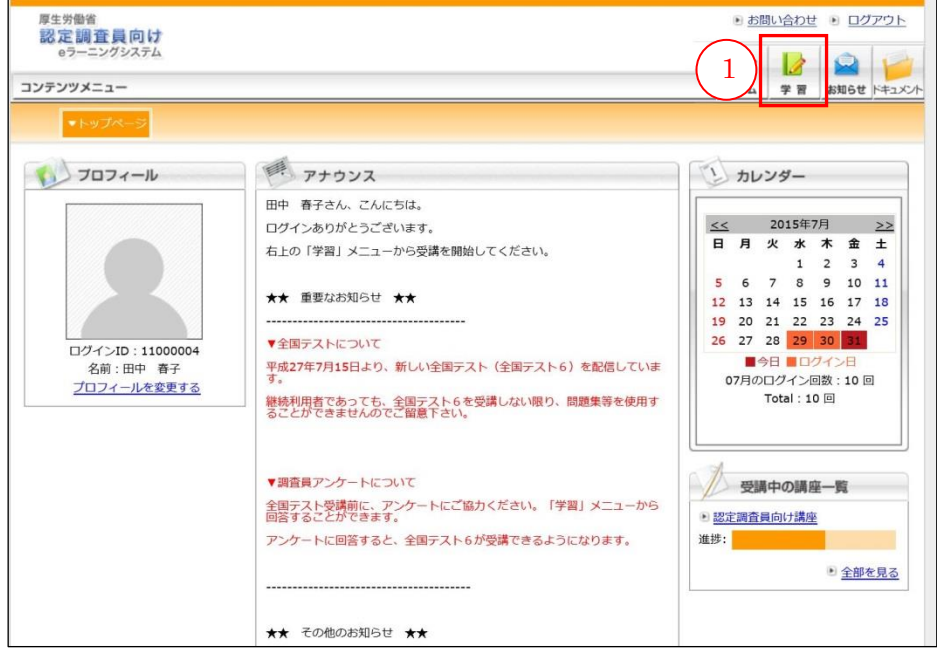

認定調査員向け講座の②「レッスンを受講する」ボタンをクリックします。

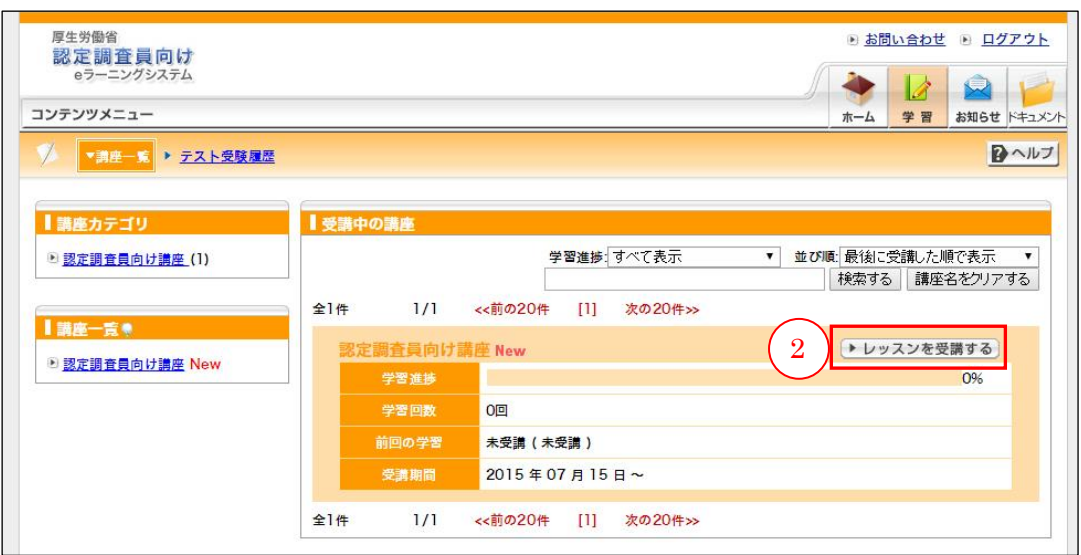

受講したい問題集の3 [テスト]ボタンをクリックします。

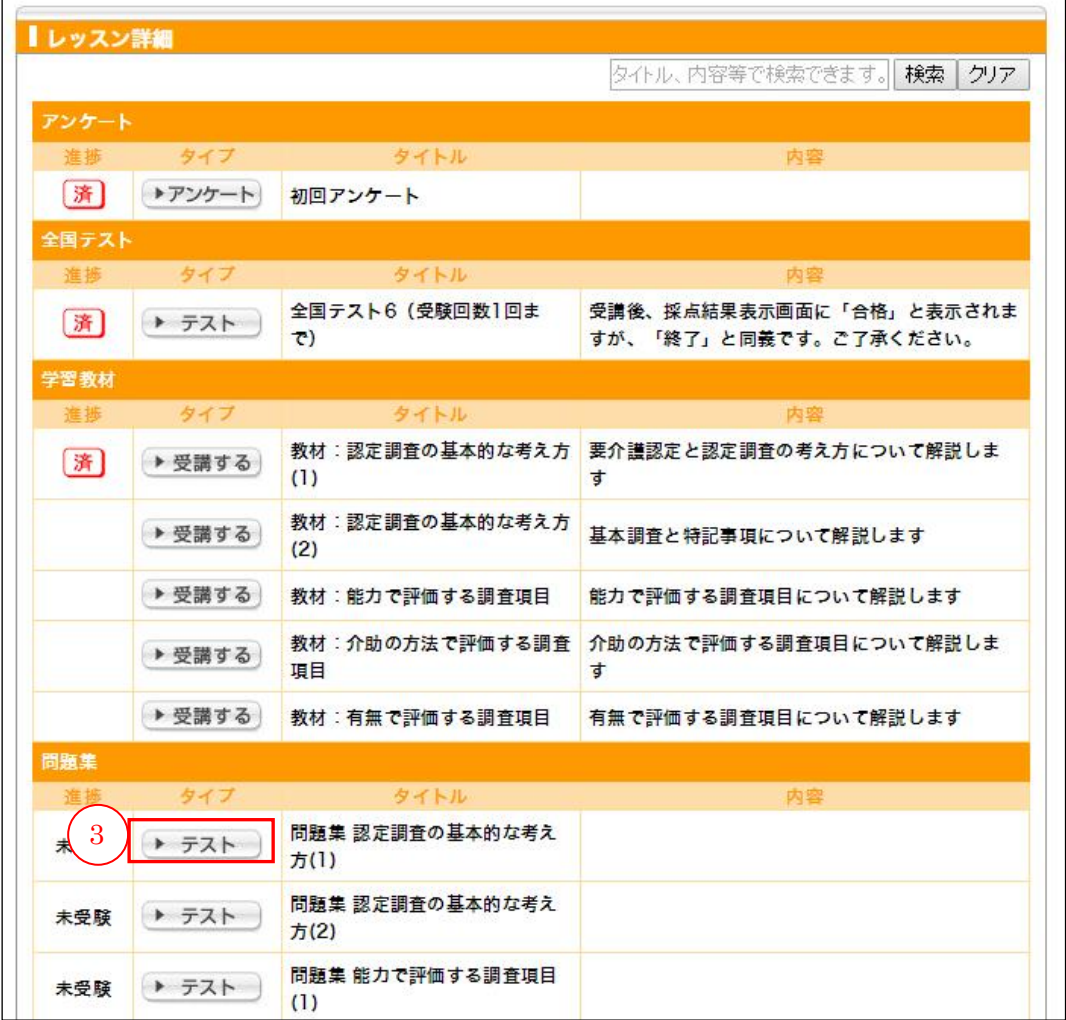

別ウィンドウで問題集画面が開きます。

④正解を選択します。

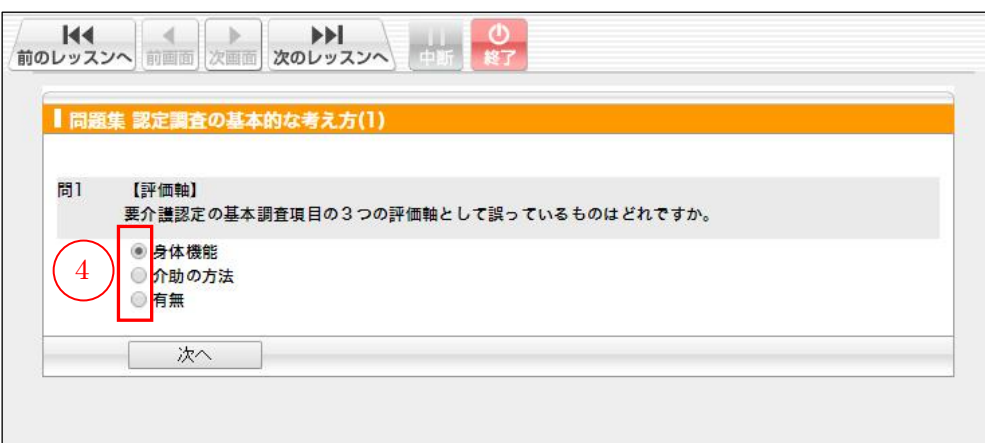

20 問すべての問題に答えたら、6 [確認する]ボタンをクリックします。

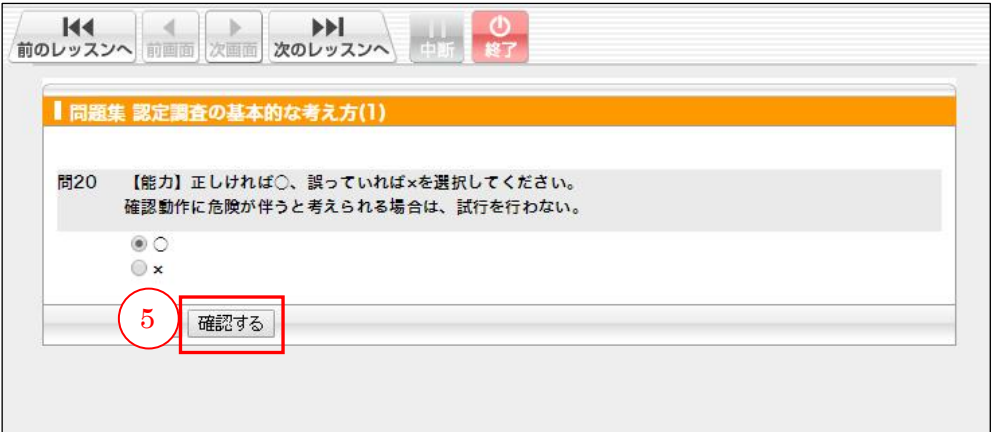

回答内容に問題がないかを確認し、6 [採点する]ボタンをクリックします。

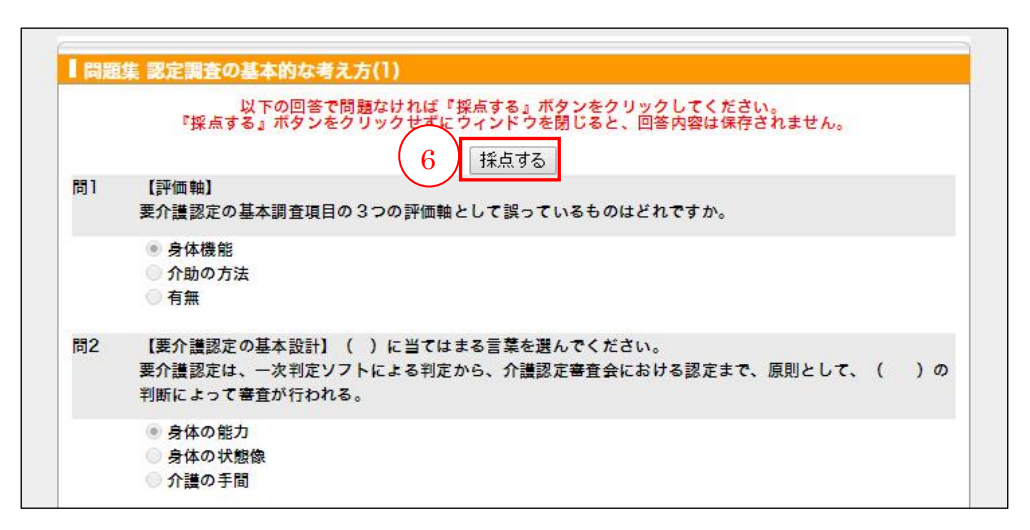

採点され、結果が表示されます。

各問題の先頭の⑦チェックボックスにチェックが入った状態で8「チェックが入った 問題を弱点補強問題集へ登録する]ボタンをクリックすると、その問題を「弱点補強 問題集」に登録することができます。☞「弱点補強問題集」【[P.17](#page-18-0)】参照

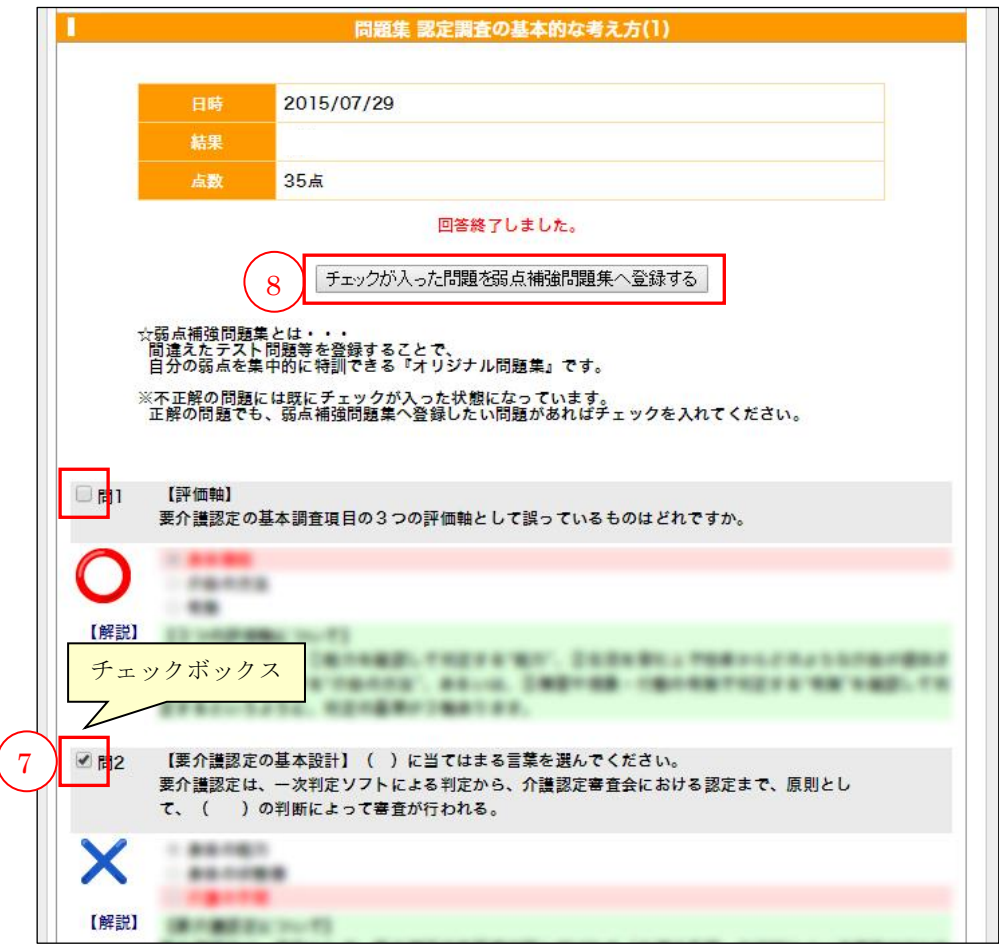

<span id="page-31-0"></span>(6)テスト受講履歴の確認

#### (a)全国テストの受講履歴の確認

全国テストの受験を終えると「済」のマークがつきます。受講後に再び①[テスト] ボタンを押すと②全国テスト受講結果を見ることができます。全国テストの受験結果 は③[テスト受験履歴]からも確認できます。

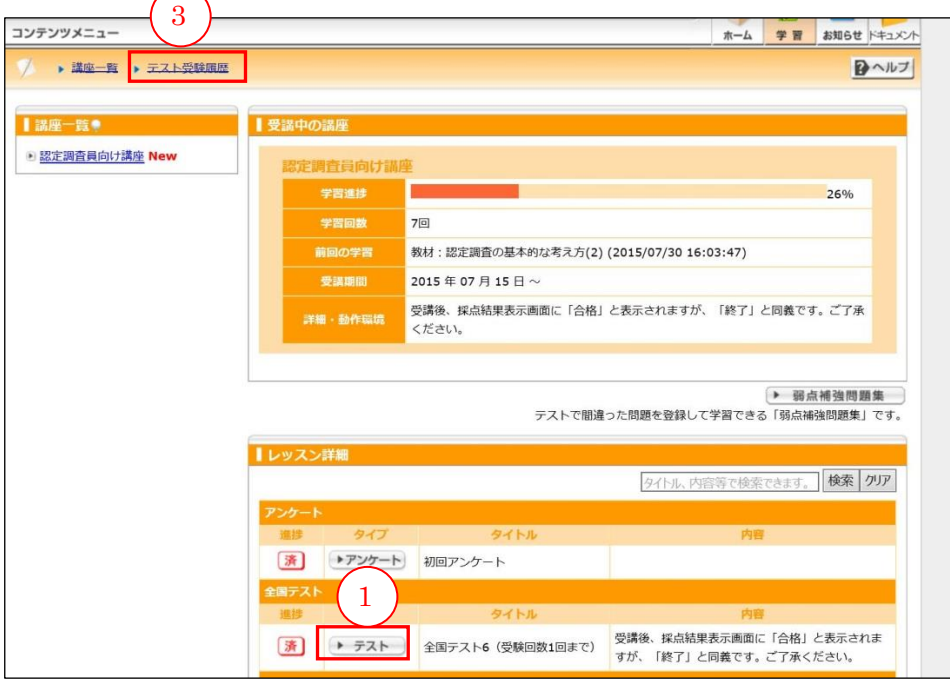

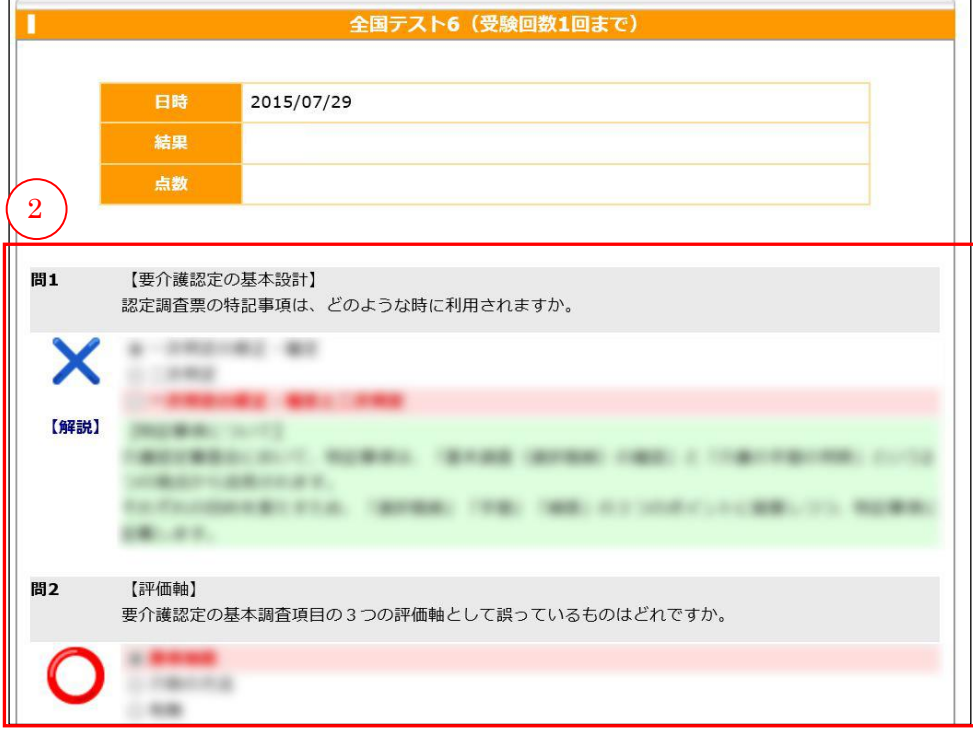

## (b)問題集の受講履歴の確認

問題集は何度も繰り返し受講することができますので、前回と比べてどうだったかの 確認ができます。

学習ページの1「テスト受験履歴]をクリックし、2「詳細」ボタンをクリックしま す。

 受講後、採点結果表示画面に「合格」と表示されますが、「終了」と同義です。 ご了承ください。

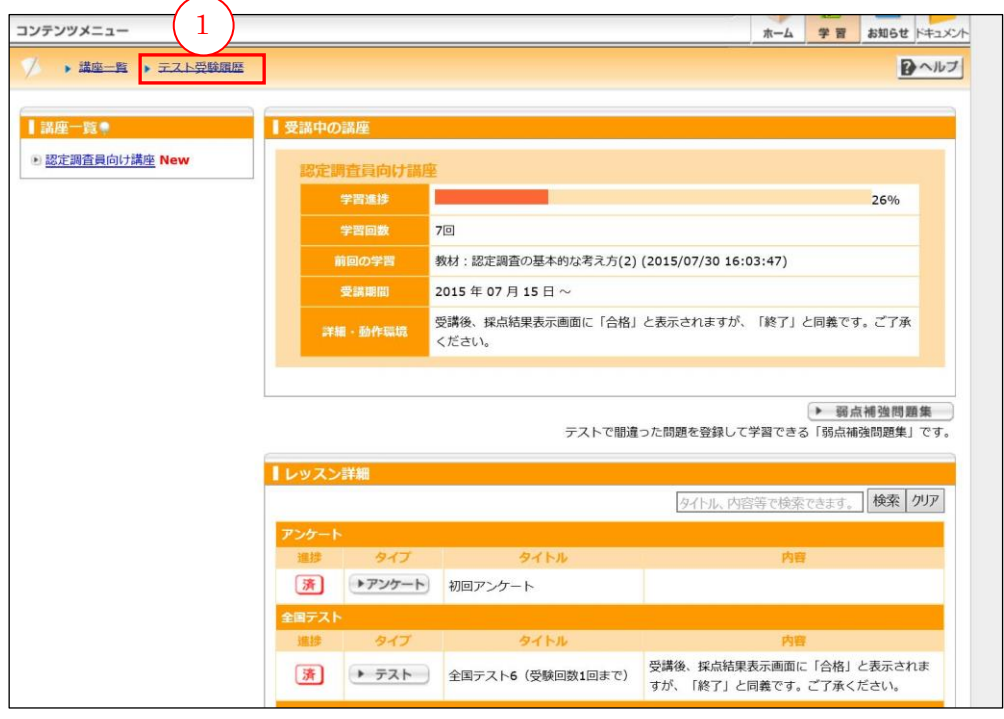

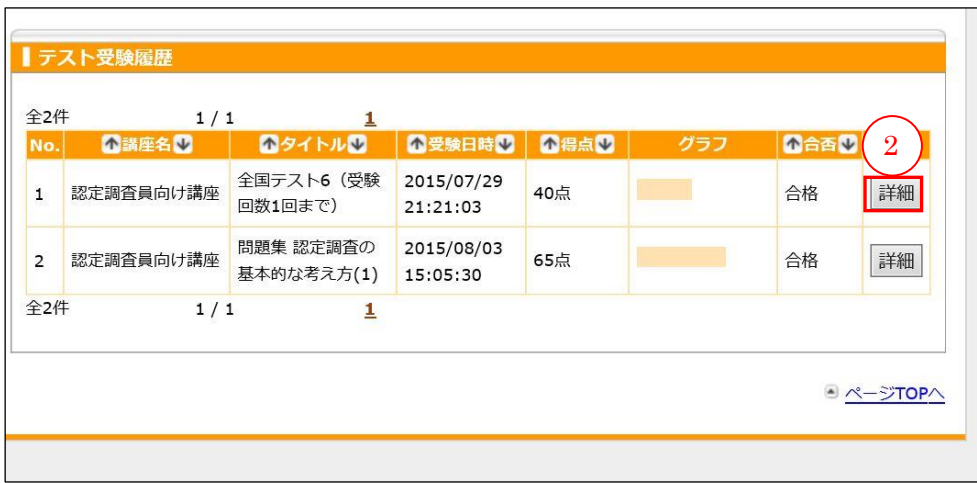

③受講結果が表示されます。

3【要介護認定の基本設計】  $\mathcal{A}_1$ 認定調査票の特記事項は、どのような時に利用されますか。  $A = 10000 + 4010 = 4010$ X  $-20000$ **CONTRACTOR** . . 【解説】 **DECIMINATION CASTAGER AVE. ROBERT TAXAS DEVENIS FALL 2 THE** 1005年8月11日度第1日定日。 to finance are site. SEREEL FREE SERIES **DECADE:** 問2 【評価軸】 要介護認定の基本調査項目の3つの評価軸として誤っているものはどれですか。 Lidense  $-0.000$ 【解説】 DOMESTIC 1972 **BYANNICS** (MINNE, 1921) (MF) (SEAMS) TRAFFLIX TATH ATLANTASYSTEMATY ASLA DESTER CRIMETERSYSTEMS - 4 EXAMINATE: REVENU INSTART. 問3 【有無(BPSD関連)】 正しければ。、誤っていれば×を選択してください。 BPSD関連の基本調査項目の選択肢の選択では、行動が発生しているかどうかで選択し、介護の手間が発生 しているかどうかでは選択しない。 181.95 C 3.4 【解説】 **DESIGNATION** PORK & LEGISLA & LIVETING CO. BOXET THERE IN LIVES ON A (ARLAN, CASARACAL), MURRINGALLICHE METOROPANEL CON-15. AMILIARD IN THOMAS THOMAS ARE BITTERS AT ... PORSINGTO TO FATERPREY, THEFT THIS FLAME FROM A 1992Y INTERNATIONALLY ROBBIT TECHNICAL CALL CONTROL & 新たなのかに記載するは最行後におす。

# <span id="page-34-0"></span>3 お問い合わせ

質問・疑問等があれば、「お問い合わせ」機能を使って事務局に質問をすることができます。 なお、テスト内容・学習内容に関する質問は、直接各市町村にお問い合わせください。

## <span id="page-34-1"></span>(1) よくある質問一覧 (FAQ) の閲覧

「よくある質問一覧」として、想定される質問を一覧できるようになっています。 ご不明な点があるときは、お問い合わせの前に、まず「よくある質問一覧」を確認 してください。

受講者画面の①[お問い合わせ]をクリックします。

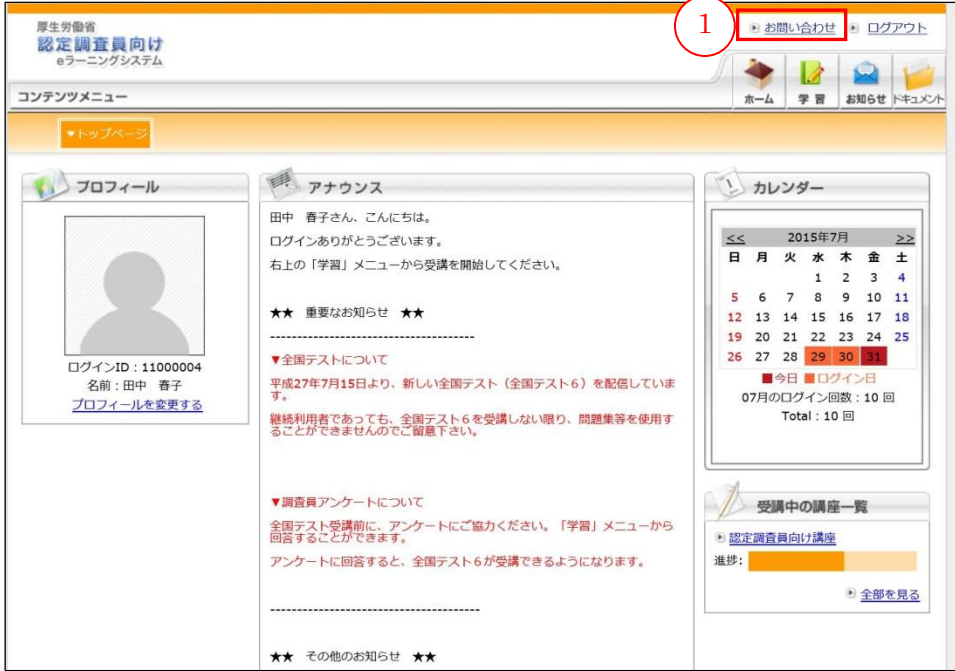

「よくある質問一覧」が表示されます。

画面左側の②よくある質問カテゴリから、カテゴリ別によくある質問を絞り込むこ とができます。

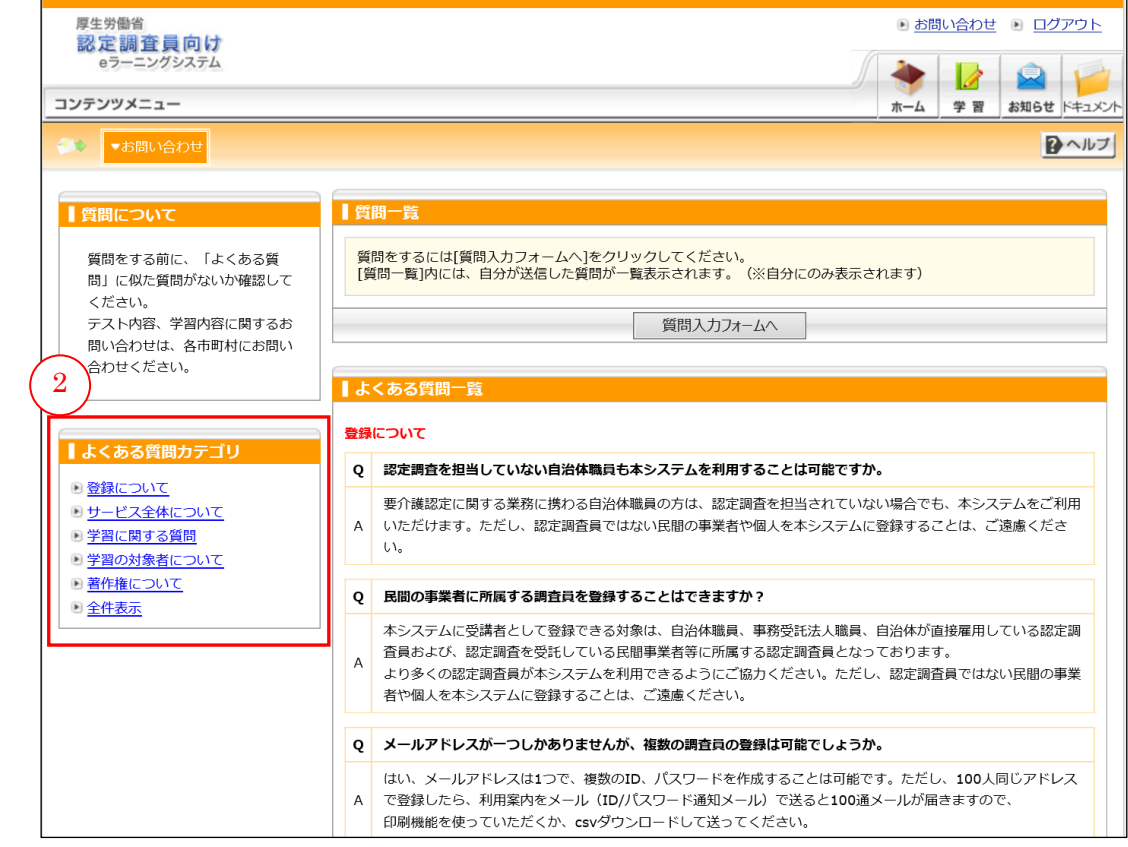

「よくある質問一覧」は随時更新されます。

# <span id="page-36-0"></span>(2) 質問入カフォームからの問い合わせ

「よくある質問一覧」で疑問が解決しない場合は、質問入力フォームから質問を送信 してください。

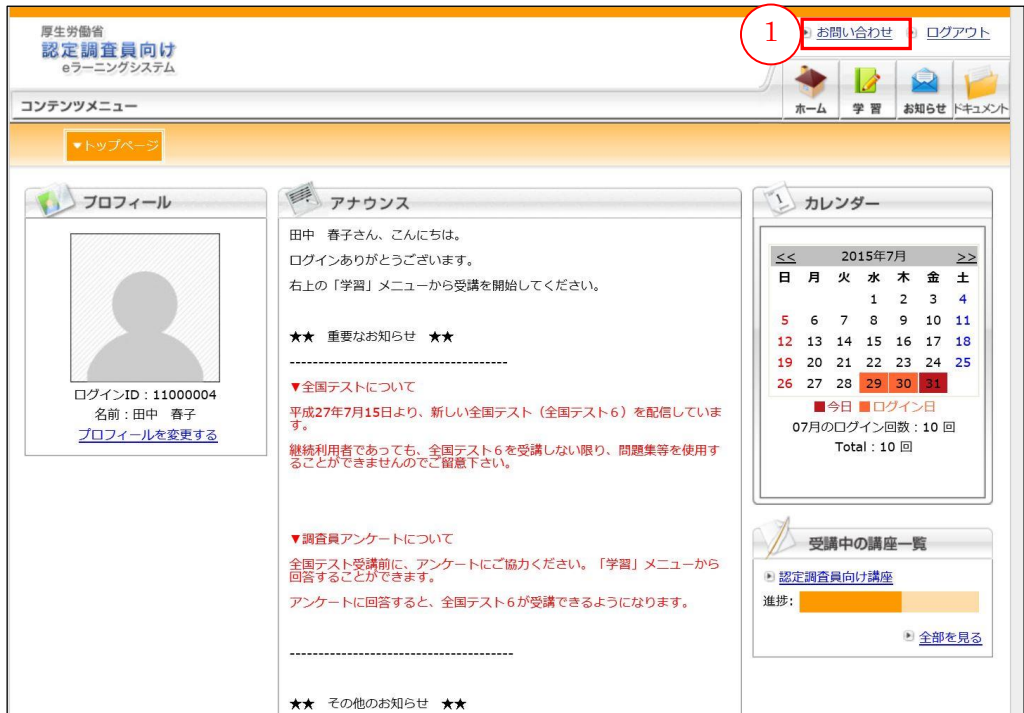

受講者画面の①[お問い合わせ]をクリックします。

# ②[質問入力フォームへ]ボタンをクリックします。

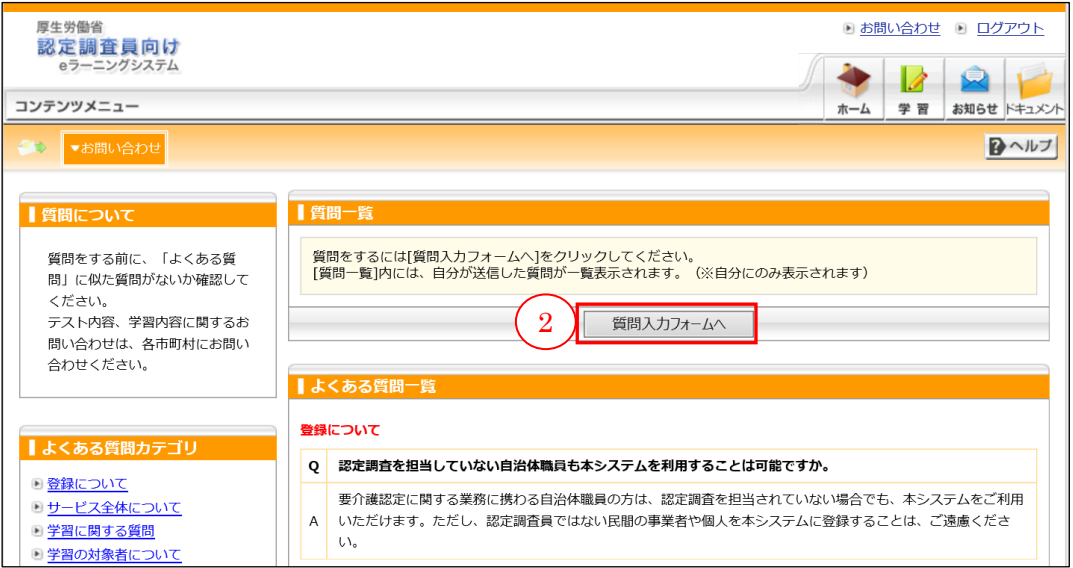

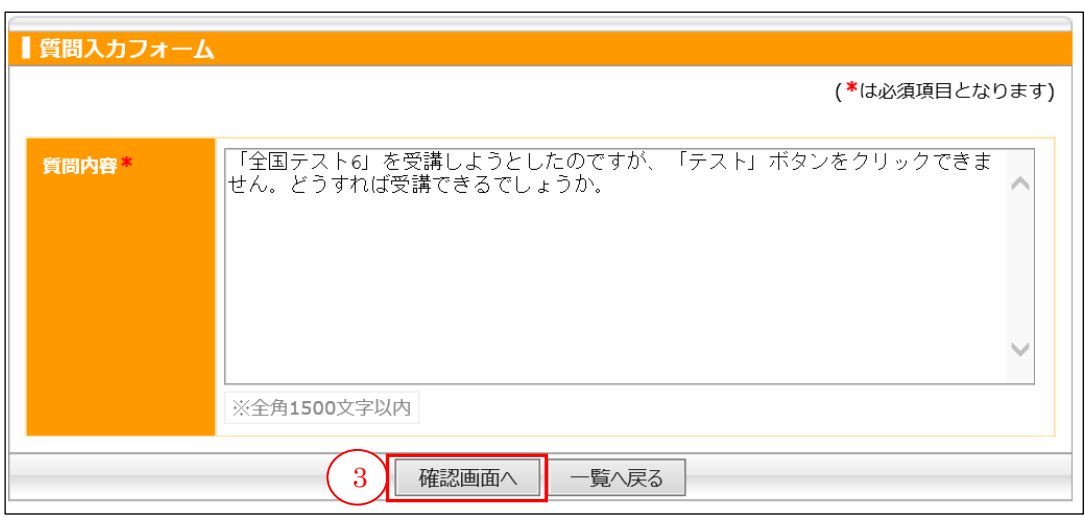

質問を入力して③[確認画面へ]ボタンをクリックします。

確認画面が表示されますので、④[送信]ボタンをクリックします。

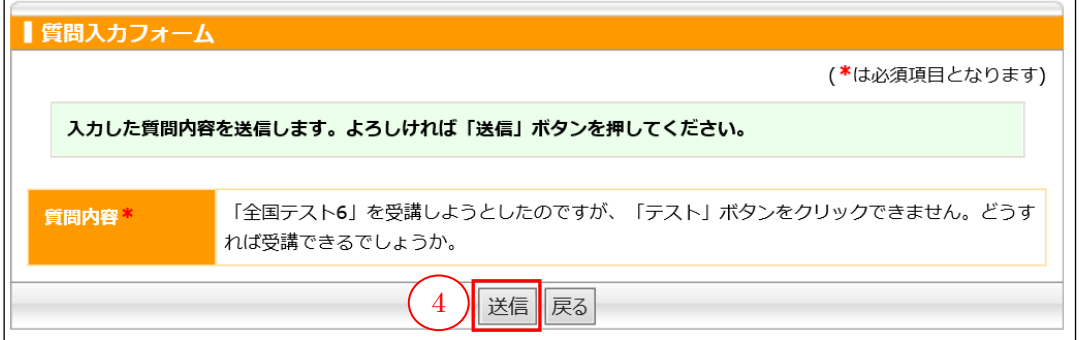

「送信が完了しました。」と表示され、質問内容の送信が完了します。 6[一覧に戻る] ボタンをクリックすると、質問一覧に戻ることができます。

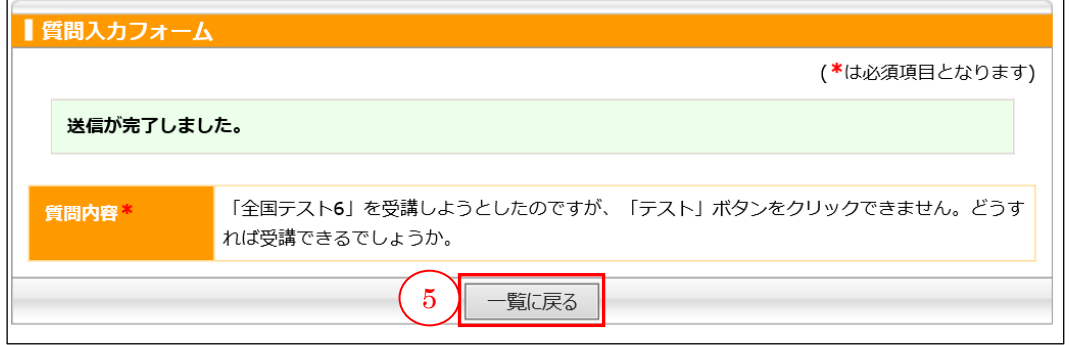

質問一覧には、自分が送信した質問が一覧で表示されます。質問一覧は自分にのみ 表示されます。

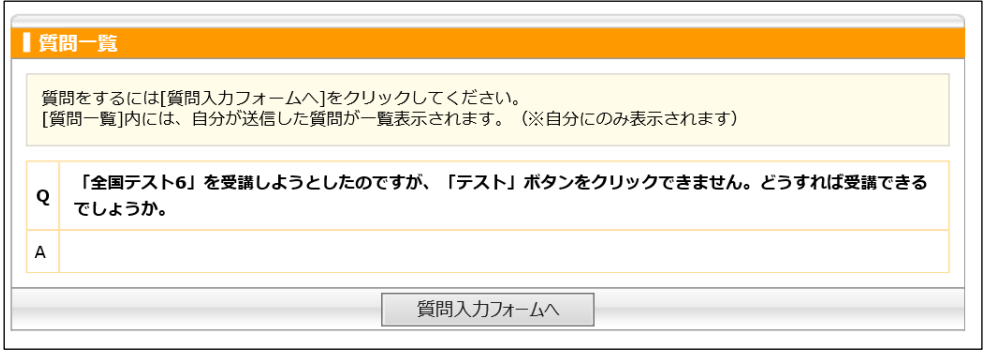

事務局から回答があると、トップページに6「お問い合わせに回答がありました!」 と表示されますので、[お問い合わせ]をクリックしてください。

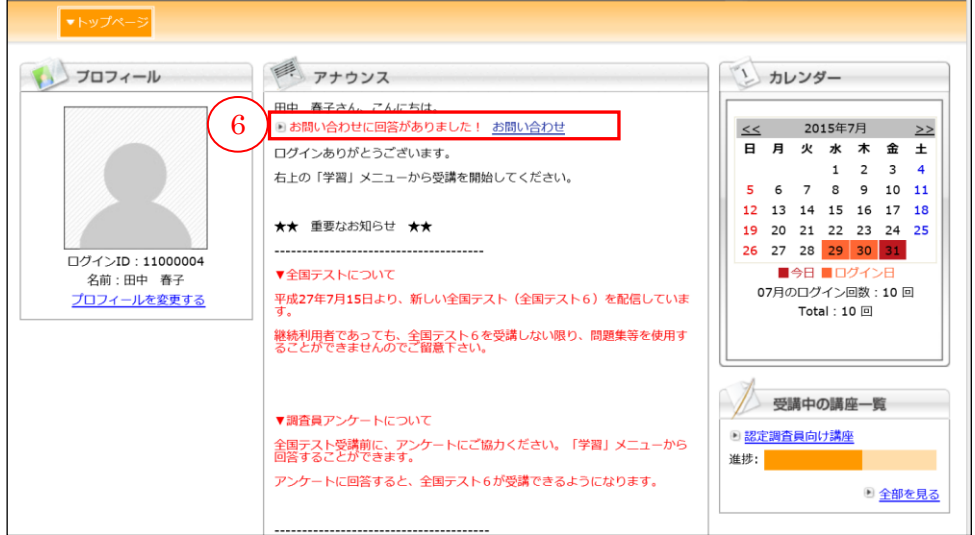

メールアドレスを登録されている場合は、メールでも通知されます。

⑦[A]欄に回答が表示されます。

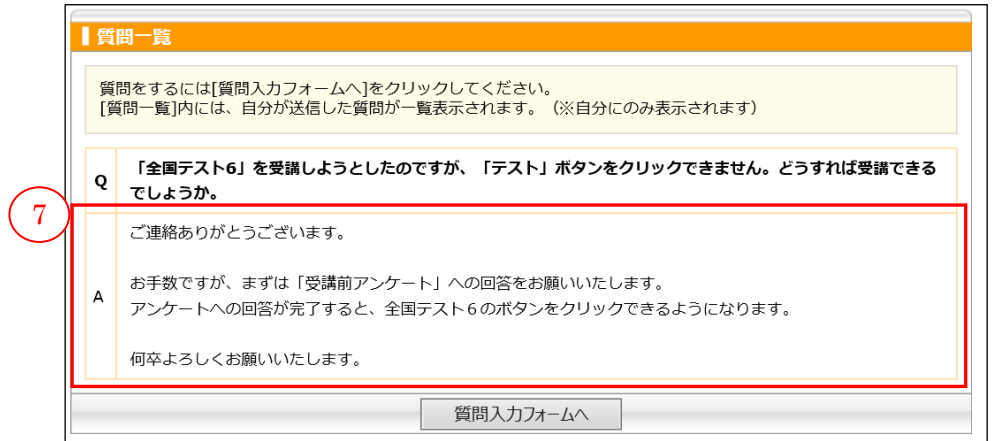